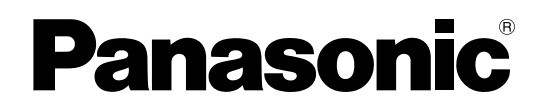

**TH-50LFB70E TH-65LFB70E** Modell-Nr.

**Bedienungsanleitung Bedienung des Netzwerks** Touchscreen LCD Display (für geschäftlichen Gebrauch)

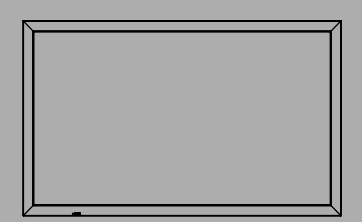

**Deutsch Bitte lesen Sie diese Anleitung vor dem Betrieb des Fernsehers<br>und heben Sie sie für zukünftige Referenz gut auf.** 

### **Bitte dies erst lesen! ··················································· ·3 Aufforderung zum Datenschutz· · · · · · · · · · · · · · · · · · · · · · · · · · · · · · · · · · · · · · · · · · ·5 Was Sie machen können · · · · · · · · · · · · · · · · · · · · · · · · · · · · · · · · · · · · · · · · · · · · · · · ·6 Hinweise zum Gebrauch der Funkverbindung ·······························7** Hinweise zur Benutzung eines kabelgebundenen LANs························· 8 **Überprüfen Sie Ihren PC · · · · · · · · · · · · · · · · · · · · · · · · · · · · · · · · · · · · · · · · · · · · · · · · ·9 Erforderliche Betriebsumgebung eines zur Verbindung vorgesehenen PC · · · · · · · · · · · · · · · · 9 Verbindung· · · · · · · · · · · · · · · · · · · · · · · · · · · · · · · · · · · · · · · · · · · · · · · · · · · · · · · · · · ·10 Beispiel einer Netzwerkverbindung (Kabel-Netzwerk)································· ·10 Beispiel für Netzwerkverbindung (DIGITAL LINK) ·····································11 Netzwerk-Einstellungen · · · · · · · · · · · · · · · · · · · · · · · · · · · · · · · · · · · · · · · · · · · · · · · ·12 Anzeige des Menüs Netzwerk-Einstellungen ·········································12 Kabel-Netzwerk· · · · · · · · · · · · · · · · · · · · · · · · · · · · · · · · · · · · · · · · · · · · · · · · · · · · · · · · · · · · · · · · · ·13 Kabelloses Netzwerk ·····························································14 Namen Ändern · · · · · · · · · · · · · · · · · · · · · · · · · · · · · · · · · · · · · · · · · · · · · · · · · · · · · · · · · · · · · · · · · ·18 Steuerschnittstelle wählen · · · · · · · · · · · · · · · · · · · · · · · · · · · · · · · · · · · · · · · · · · · · · · · · · · · · · · · ·19 Webbrowser Steuerung ···························································19 AMX D.D. · · · · · · · · · · · · · · · · · · · · · · · · · · · · · · · · · · · · · · · · · · · · · · · · · · · · · · · · · · · · · · · · · · · · · · ·19 Crestron Connected™ ····························································19 Netzwerk-Status · · · · · · · · · · · · · · · · · · · · · · · · · · · · · · · · · · · · · · · · · · · · · · · · · · · · · · · · · · · · · · · · 20 Passwort · · · · · · · · · · · · · · · · · · · · · · · · · · · · · · · · · · · · · · · · · · · · · · · · · · · · · · · · · · · · · · · · · · · · · · 20 Multi-Live······································································ 20 Live mode Unterbrechung · · · · · · · · · · · · · · · · · · · · · · · · · · · · · · · · · · · · · · · · · · · · · · · · · · · · · · · · ·21 DIGITAL LINK Status ·····························································21 Digital Interface Box· · · · · · · · · · · · · · · · · · · · · · · · · · · · · · · · · · · · · · · · · · · · · · · · · · · · · · · · · · · · · ·21 DIGITAL LINK Modus · · · · · · · · · · · · · · · · · · · · · · · · · · · · · · · · · · · · · · · · · · · · · · · · · · · · · · · · · · · · 22 Extron XTP ···································································· 22 Rückstellung · · · · · · · · · · · · · · · · · · · · · · · · · · · · · · · · · · · · · · · · · · · · · · · · · · · · · · · · · · · · · · · · · · · 22 Verbindung über das verdrahtete LAN ··································· ·23 Bedienungsvorgänge am PC· · · · · · · · · · · · · · · · · · · · · · · · · · · · · · · · · · · · · · · · · · · · · · · · · · · · · · 23 Verbindung über das Funk-LAN· · · · · · · · · · · · · · · · · · · · · · · · · · · · · · · · · · · · · · · · · ·23 Bedienungsvorgänge am PC· · · · · · · · · · · · · · · · · · · · · · · · · · · · · · · · · · · · · · · · · · · · · · · · · · · · · · 23 Verwendung eines Web-Browsers· · · · · · · · · · · · · · · · · · · · · · · · · · · · · · · · · · · · · · · ·24 Zugriff über einen Web-Browser· · · · · · · · · · · · · · · · · · · · · · · · · · · · · · · · · · · · · · · · · · · · · · · · · · · 24 Verwendung der Internetbrowser-Steuerung · · · · · · · · · · · · · · · · · · · · · · · · · · · · · · ·34 PJLink™ -Protokoll ····················································36 Marken · · · · · · · · · · · · · · · · · · · · · · · · · · · · · · · · · · · · · · · · · · · · · · · · · · · · · · · · · · · · · ·37 Vor der Verwendung** • Die Abbildungen und Screenshots in dieser Bedienungsanleitung dienen der Darstellung und können sich vom Aussehen der tatsächlichen Objekte und Gegebenheiten unterscheiden. • Darstellende Illustrationen in dieser Bedienungsanleitung basieren im Wesentlichen auf dem 50"-Modell.

# **Bitte dies erst lesen!**

### **LCD-Bildschirm**

# $C \in \mathbb{O}$

#### **Konformitätserklärung (DoC)**

"Hiermit erklärt Panasonic Corporation, dass dieses Display die grundlegenden Anforderungen sowie die anderen relevanten Vorschriften der Richtlinie 1999/5/EG erfüllt."

Wenn Sie eine Kopie der Konformitätserklärung erhalten wollen, besuchen Sie bitte die folgende Website:

http://www.doc.panasonic.de

Beauftragte Einrichtung: Panasonic Testing Centre Panasonic Marketing Europe GmbH Winsbergring 15, 22525 Hamburg, Germany

Dieses Produkt ist für den Einsatz in folgenden Ländern vorgesehen. Albanien, Österreich, Belgien, Bulgarien, Zypern, Tschechische Republik, Dänemark, Estland, Finnland, Frankreich, Deutschland, Griechenland, Ungarn, Italien, Island, Lettland, Litauen, Luxemburg, Malta, Niederlande, Norwegen, Polen, Portugal, Rumänien, Slowakei, Slowenien, Spanien, Schweden, Schweiz, Türkei, Großbritannien

Die WLAN-Funktion dieses Produkts darf ausschließlich innerhalb von Gebäuden genutzt werden.

#### ■ Über das eingebaute WLAN

#### **VORSICHT:**

Beachten Sie vor der Benutzung des mitgelieferten WLAN-Moduls die folgenden Einschränkungen.

- Um das WLAN-Modul zu verwenden, muss ein Zugriffspunkt (Access Point) vorhanden sein.
- Sie dürfen das WLAN-Modul nicht zum Verbinden mit einem drahtlosen Netzwerk (SSID\*) verwenden, für das Sie keine Nutzungsrechte haben. Bei der Netzwerksuche werden solche Netzwerke möglicherweise angezeigt. Sie zu benutzen kann jedoch als illegaler Zugriff betrachtet werden.
- \*Die SSID ist eine Bezeichnung, mit der ein drahtloses Netzwerk (WLAN) identifiziert wird.
- Das WLAN-Modul keinen hohen Temperaturen, direkter Sonneneinstrahlung oder Feuchtigkeit aussetzen.
- Das WLAN-Modul nicht biegen und keinen starken Stößen aussetzen.
- Das WLAN-Modul nicht auseinandernehmen oder umbauen.
- Nicht versuchen, das WLAN-Modul in einem inkompatiblen Gerät zu installieren.
- Das WLAN-Modul während des Betriebs nicht vom Host-Gerät abnehmen.
- Daten, die per Funkwellen gesendet und empfangen werden, könnten abgefangen und abgehört werden.
- Um Fehlfunktionen aufgrund von Funkwelleninterferenzen zu vermeiden, sollte das Host-Gerät bei Benutzung des WLAN-Moduls von anderen WLAN-Geräten, Mikrowellen sowie Geräten, welche 2,4 GHz- und 5 GHz-Signale verwenden, ferngehalten werden.
- Wenn es aufgrund von statischer Elektrizität usw. beim Display zu Störungen kommt, kann es passieren, dass das Host-Gerät den Betrieb einstellt, um sich selber zu schützen. Schalten Sie in diesem Fall das Host-Gerät mit dem Netz-Ein/Aus-Schalter aus und anschließend wieder ein.
- Je nach Region ist dieses WLAN-Modul möglicherweise nicht verfügbar.

# **Aufforderung zum Datenschutz**

Beim Betrieb dieses Produktes können folgende mögliche Sicherheitsverletzungen auftreten.

- Verlust von privaten Informationen über dieses Produkt
- Illegaler Betrieb dieses Produktes durch böswillige Dritte
- Schädigung oder Einstellung des Betriebs dieses Produkts durch böswillige Dritte

Treffen Sie daher ausreichende Sicherheitsmaßnahmen.

- Legen Sie Passwörter fest, und beschränken Sie die Anzahl der Benutzer, die Zugriff erhalten.
- Stellen Sie sicher, dass Ihr Passwort möglichst schwer zu erraten ist.
- Ändern Sie Ihr Passwort in regelmäßigen Abständen.
- Panasonic Corporation und zugehörige Unternehmen fordern Kunden grundsätzlich nie direkt zur Mitteilung ihres Passworts auf. Bitte teilen Sie Ihr Passwort selbst dann nicht mit, wenn Sie von Dritten, die sich als Panasonic Corporation, ausgeben, direkt dazu aufgefordert werden.
- Verwenden Sie das Produkt nur in einem Netzwerk, das über ausreichende Sicherheitsmaßnahmen, beispielsweise eine Firewall, verfügt.

#### **Hinweise zu drahtlosen Ortsnetzen**

Der Vorteil eines drahtlosen Ortsnetzes (LAN) besteht darin, dass Informationen zwischen einem PC oder ähnlichen Gerät und einem Zugriffspunkt über Funkwellen ausgetauscht werden, solange sich der Benutzer innerhalb des HF-Übertragungsbereichs befindet.

Andererseits können die nachstehend aufgeführten Probleme auftreten, wenn keine geeigneten Sicherheitseinstellungen vorgenommen werden, da Funkwellen ohne Weiteres Hindernisse (z.B. Wände) passieren und innerhalb des gegebenen Bereichs überall verfügbar sind.

- Eine bösartige Komponente von Dritten kann übertragene Daten absichtlich abfangen und überwachen. Das gilt auch für Inhalte von E-Mails sowie für persönliche Daten wie Ihre ID, Ihr Passwort und/oder Kreditkartennummern.
- Böswillige Dritte können sich einen unbefugten Zugriff auf Ihr Privat- oder Firmennetzwerk verschaffen und die folgenden Aktionen ausführen.

Abrufen von persönlichen und/oder geheimen Informationen (Informationsverlust) Verbreiten von falschen Informationen durch Auftreten als eine bestimmte Person ("Spoofing") Überschreiben abgefangener Mitteilungen und Ausgeben von falschen Daten (unerlaubte Änderungen vornehmen) Verbreiten von schädlicher Software wie Computerviren und Verursachen von Daten- und/oder Systemabstürzen (Systemabsturz)

Da die meisten LAN-Adapter oder Zugriffspunkte mit Sicherheitsfunktionen ausgestattet sind, die derartige Probleme verhindern, können Sie die Möglichkeit eines Auftretens solcher Probleme weitgehend reduzieren, wenn Sie die geeigneten Sicherheitseinstellungen für das betreffende drahtlose LAN-Gerät vornehmen.

Bei bestimmten drahtlosen LAN-Geräten sind die Sicherheitseinstellungen zum Zeitpunkt des Kaufs noch nicht aktiviert. Achten Sie daher unbedingt darauf, alle Einstellungen im Zusammenhang mit der Sicherheit unter Bezugnahme auf die Bedienungsanleitung des betreffenden Gerätes vorzunehmen, bevor Sie irgendein drahtloses LAN-Gerät in Betrieb nehmen, um die Möglichkeit eines Auftretens von Sicherheitsproblemen weitestgehend auszuschalten.

In Abhängigkeit von den Spezifikationen des jeweiligen drahtlosen Ortsnetzes sind böswillige Dritte möglicherweise in der Lage, Sicherheitseinstellungen durch besondere Maßnahmen zu umgehen.

Bitte wenden Sie sich an Panasonic, falls Sie einer Beratung oder Unterstützung bei Sicherheitseinstellungen und anderen Gesichtspunkten im Zusammenhang mit dem Datenschutz bedürfen.

Wenn Sie die Sicherheitseinstellungen für Ihr drahtloses LAN nicht selbst vornehmen können, wenden Sie sich an den Panasonic-Kundensupport.

Panasonic macht den Käufer dieses Produkts auf das Risiko aufmerksam, das eingegangen wird, wenn dieses Produkt ohne geeignete Sicherheitseinstellungen betrieben wird; es wird dringend angeraten, dass der Käufer die entsprechenden Sicherheitseinstellungen nach eigenem Gutdünken und unter eigener Haftung vornimmt.

# **Was Sie machen können**

Dieses Gerät unterstützt sowohl Kabel-Netzwerk als auch kabelloses Netzwerk (LAN und WLAN), so dass die unten aufgeführten Netzwerkfunktionen aktiviert werden können.

#### **<Webbrowser Steuerung> (Siehe Seite 19)**

Wenn Sie den Web-Browser verwenden, sind folgende Vorgänge möglich.

- Einstellen und Anpassen des Displays
- Anzeigen des Display-Status

#### **<PJLink> (Siehe Seite 36)**

Kompatibel mit PJLink Klasse 1. Wenn Sie das PJLink-Protokoll verwenden, können folgende Vorgänge am Computer ausgeführt werden.

- Einstellen des Displays
- Abfragen des Display-Status

#### **<Command control>**

Über die Netzwerkfunktion des Geräts kann das Gerät genauso gesteuert werden wie über serielle Steuerung aus einem Netzwerk.

#### **Unterstützte Befehle**

Es werden die bei der seriellen Steuerung benutzen Befehle unterstützt. (Siehe "Bedienungsanleitung, Betrieb des Displays")

#### (Hinweise)

- Bei Benutzung von [Webbrowser Steuerung], [PJLink] und [Command control] aktivieren Sie unter [Steuerschnittstelle wählen] die LAN-Funktion und im Menü [Netzwerk-Einstellungen] aktivieren Sie [DIGITAL LINK Modus] und setzen [Webbrowser Steuerung] auf [Ein]. (Siehe Seiten 19 und 22.)
- Bei Benutzung von drahtloser [Webbrowser Steuerung] aktivieren Sie [Kabelloses Netzwerk] in Wireless LAN und setzen [Webbrowser Steuerung] auf [Ein]. (Siehe Seiten 14 bis 15.)

#### ●**Wireless Manager (Windows/Mac)**

Software zum Senden der Ansicht des Computerbildschirms über kabelloses/verkabeltes LAN. Zur Verwendung dieser Funktion ist spezielle Software erforderlich. Installieren Sie bitte diese Software von der mitgelieferten CD-ROM.

#### (Hinweis)

Das Gerät unterstützt nicht die folgenden Funktionen. Virtuelle Fernbedienung USB-Anzeige

#### ●**Bei iOS Übertragung zum Display per Funk (Panasonic Wireless Projector für iOS)**

Software für das Senden von PDF-Dateien/JPEG-Bildern etc., die von einem iPad/iPhone/iPod touch per WLAN (Wi-Fi) auf diesem Gerät gespeichert werden.

Weitere Informationen dazu finden Sie auf der folgenden Website. (Drahtloses Display für iOS) http://panasonic.net/prodisplays/download/software/index.html

# **Hinweise zum Gebrauch der Funkverbindung**

Die Funkübertragungsfunktion des Displays arbeitet mit Funkwellen der Frequenzbänder 2,4 GHz und 5 GHz. Keine Genehmigung zum Betrieb einer Funkstation ist erforderlich, aber die folgenden Hinweise sind unbedingt sorgfältig zu beachten, bevor die Funkkarte in Betrieb genommen wird.

#### ■ **Verwenden Sie diese Funkkarte nicht in der Nähe anderer HF-Geräte.**

Die folgenden Arten von Geräten arbeiten u.U. mit HF-Wellen auf dem gleichen Frequenzband wie das Display. Bei Betrieb des Displays in der Nähe eines derartigen Gerätes können Funkstörungen auftreten, die eine drahtlose Kommunikation unmöglich machen, oder die Kommunikationsgeschwindigkeit wird reduziert.

- Mikrowellenherde usw.
- Ausrüstungen der industriellen, chemischen und medizinischen Technik
- Werksinterne Funkstationen zur Identifizierung von sich bewegenden Objekten, z.B. in Fertigungsstraßen
- Bestimmte Funkstationen mit niedriger Leistung

#### ■ Ein Gebrauch von Handys, Fernsehgeräten und Tunern in der Nähe des Displays ist möglichst **zu vermeiden.**

Handys, Fernsehgeräte, Tuner und ähnliche Geräte arbeiten zwar mit anderen HF-Bändern als das Display, so dass keinerlei Beeinträchtigung der drahtlosen Kommunikation oder der Übertragung und des Empfangs an diesen Geräten auftritt. Die HF-Wellen des Displays können jedoch Rauschen bei der Ton- oder Bildwiedergabe mit einem derartigen Gerät erzeugen.

#### ■ **Die zur drahtlosen Kommunikation verwendeten HF-Wellen können keine Stahlarmierungen, Metall, Beton usw. durchdringen.**

Eine Kommunikation ist nur durch Wände und Böden möglich, die aus Werkstoffen wie Holz und Glas (außer Drahtgewebe enthaltendes Glas) bestehen, nicht aber durch Stahlarmierungen, Metall, Beton usw.

#### ■ **Verwenden Sie das Display nicht an Orten, die statischer Elektrizität ausgesetzt sind.**

Wenn Sie das Display an Orten mit statischer Elektrizität (z. B. auf einem Teppich) verwenden, wird die Wireless LAN Verbindung möglicherweise unterbrochen.

Beseitigen Sie in diesem Fall die Quelle der statischen Elektrizität bzw. der elektromagnetischen Störungen, und verbinden Sie das Gerät erneut mit dem Wireless LAN.

#### ■ **Ausfuhr des Displays**

Das Display ist ausschließlich zum Betrieb innerhalb des Landes bzw. Gebietes vorgesehen, in dem er erworben wurde, und darf nicht in ein anderes Land oder Gebiet ausgeführt werden. Bitte beachten Sie außerdem, dass die von einem Funk-LAN nutzbaren Kanäle und Frequenzen in bestimmten Ländern oder Gebieten Einschränkungen unterliegen.

#### ■ Verfügbare Kanäle des Wireless LAN

Die nutzbaren Kanäle (Frequenzbereich) sind je nach Land oder Gebiet verschieden. Bitte beziehen Sie sich auf die nachstehende Tabelle.

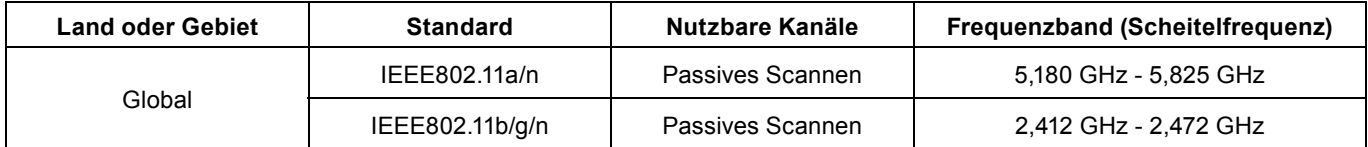

¼Frequenz und Kanal unterscheiden sich je nach Land.

¼Das passive Scannen wird durch die Ändern der Frequenz des landesabhängigen Kanals gestartet.

¼Bitte benutzen Sie die Funktion KABELLOSES NETZWERK in Übereinstimmung mit den Gesetzen des jeweiligen Landes.

# **Hinweise zur Benutzung eines kabelgebundenen LANs**

Verwenden Sie ein gerades oder gekreuztes LAN-Kabel, das mit der Kategorie 5 oder höher kompatibel ist.

 $*$  Ob Sie ein gerades oder gekreuztes Kabel oder beide Kabeltypen verwenden können, hängt von der Systemkonfiguration ab. Einzelheiten dazu erfahren Sie bei Ihrem Systemadministrator.

Wenn Sie das Display an einem Ort aufstellen, wo oft statische Elektrizität auftritt, treffen Sie geeignete Gegenmaßnahmen, um das Display vor statische Elektrizität zu schützen, bevor Sie es in Betrieb nehmen.

- ¼ Wenn Sie das Display an einem Ort aufstellen, wo oft statische Elektrizität auftritt, z. B. auf einem Teppich, kann die Kommunikation per DIGITAL LINK und kabelgebundenem LAN häufiger unterbrochen werden. Benutzen Sie in diesem Fall eine Antistatik-Matte, um Probleme und Störungen durch statische Elektrizität zu unterbinden, und schließen Sie DIGITAL LINK und das kabelgebundene LAN wieder an.
- ¼ In seltenen Fällen kann es vorkommen, dass die LAN-Verbindung aufgrund statischer Elektrizität oder Störungen deaktiviert wird. Schalten Sie in diesem Fall das Display und die angeschlossenen Geräte aus, und schalten Sie dann alle Geräte wieder ein. Schließen Sie DIGITAL LINK und das LAN wieder an.

Es ist möglich, dass das Display nicht ordnungsgemäß funktioniert, wenn es starken Radiowellen eines Rundfunksenders oder einer Funkanlage ausgesetzt ist.

¼ Falls sich in der Nähe des Installationsortes eine Einrichtung oder ein Gerät befindet, die/das starke Radiowellen ausstrahlt, stellen Sie das Display an einer Stelle auf, die weit genug von der Funkquelle entfernt ist. Oder wickeln Sie das am Anschluss DIGITAL LINK angeschlossene LAN-Kabel um ein Stück Metallfolie oder um ein Metallrohr, das Sie an beiden Enden mit Erde verbinden.

# **Überprüfen Sie Ihren PC**

#### **Erforderliche Betriebsumgebung eines zur Verbindung vorgesehenen PC**

- Überprüfen Sie zunächst Ihren Computer um herauszufinden, ob ein verdrahtetes Netzwerk oder eine Wireless LAN-Funktion integriert ist.
- Bitte überprüfen Sie unbedingt die folgenden Einstellungen, bevor Sie eine Verbindung zwischen Display und PC herstellen.
- Die Funktionsfähigkeit kann nicht für alle Funk-LAN-Adapter und integrierten Funk-LAN-Adapter garantiert werden.

#### ■ **Verdrahtetes LAN**

#### **Prüfung 1 Für LAN-Kabel**

- Ist das Kabel richtig angeschlossen?
- Benutzen Sie ein LAN-Kabel, das mit der Kategorie 5 oder höher verträglich ist.

#### **Prüfung 2 Einstellungen für verdrahtetes LAN**

- **<Computer mit eingebauter Funktion für verdrahtetes LAN>**
- Ist Ihr verdrahtetes LAN eingeschaltet?
- **<Computer ohne eingebaute Funktion für verdrahtetes LAN>**
- Wird der verdrahtete LAN-Adapter richtig erkannt?
- Ist der verdrahtete LAN-Adapter eingeschaltet?
- Der verdrahtete LAN-Adapter muss im Voraus installiert werden. Einzelheiten zur Installation des Treibers finden Sie in den Anweisungen, die mit dem verdrahteten LAN-Adapter mitgeliefert wurden.

#### ■ **Funk-LAN**

#### **Prüfung 1 Funk-LAN-Einstellungen**

#### **<PC mit eingebauter Funk-LAN-Funktion>**

• Ist das Funk-LAN eingeschaltet?

#### **<PC ohne eingebaute Funk-LAN-Funktion>**

- Wird der Funk-LAN-Adapter richtig erkannt?
- Ist der Funk-LAN-Adapter eingeschaltet?
- Der Funk-LAN-Adapter muss im Voraus installiert werden. Einzelheiten zur Installation des Treibers finden Sie in der Bedienungsanleitung der Funkkarte.

#### **Prüfung 2 Einstellungen am PC**

• Wenn Sicherheits-Software (Firewall) und Dienstprogramme für Netzwerkkarten installiert sind, können diese eine Verbindung des Displays verhindern.

#### **<Windows XP/Windows Vista/Windows 7/Windows 8>**

- Ist die Netzwerkbrücke freigegeben?
- Ist die Firewall gesperrt worden?

#### ■ **Für Webbrowser**

- Der Webbrowser ist für den Gebrauch der WEB-Kontrolle notwendig.
- Kompatibel mit OS : Windows XP/Windows Vista/Windows 7/Windows 8, Mac OS X v10.4/v10.5/v10.6, OS X v10.7/v10.8
- Verträglicher Webbrowser : Internet Explorer 7.0/8.0/9.0/10.0, Safari 4.x/5.x/6.x (Mac OS)

# **Verbindung**

#### **Beispiel einer Netzwerkverbindung (Kabel-Netzwerk)**

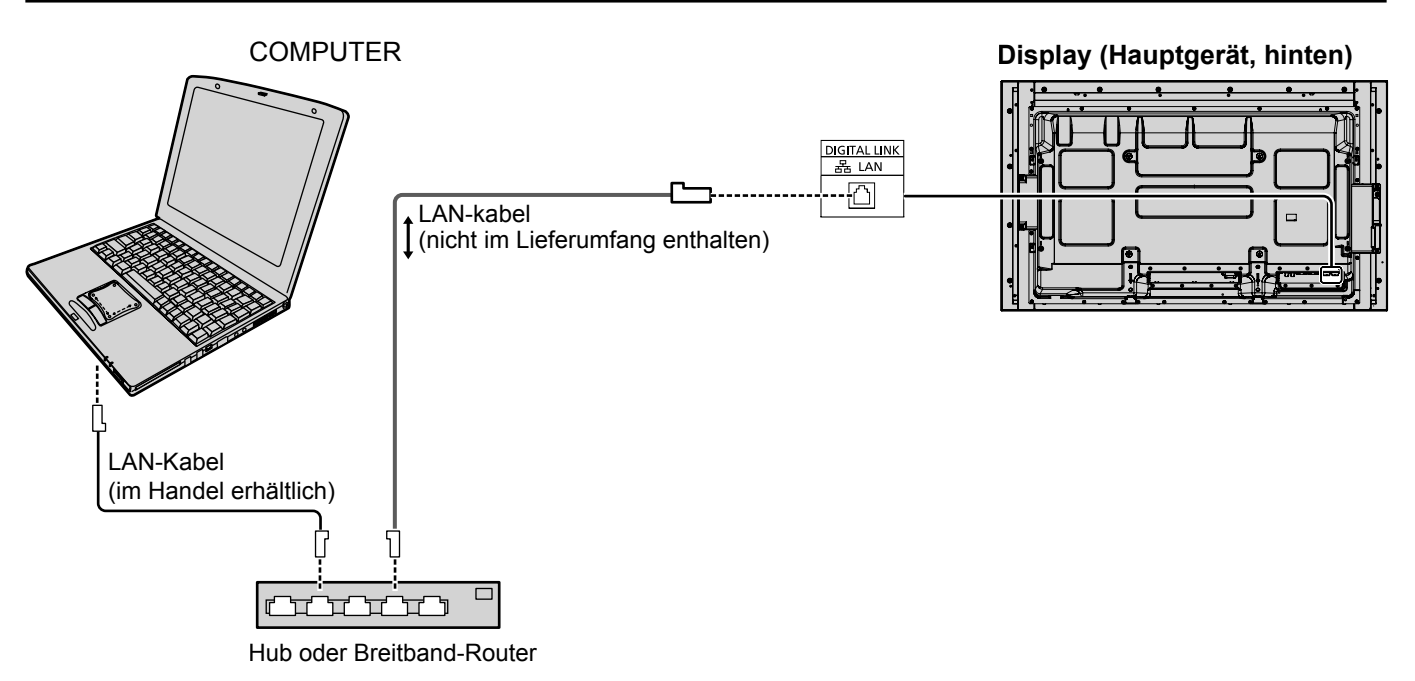

#### (Hinweise)

- Achten Sie darauf, dass der Breitband-Router oder der Hub 100BASE-TX unterstützen.
- Verwenden Sie ein LAN-Kabel zwischen dem Twist-Pair-Kabelsender und dem Gerät, das die folgenden Bedingungen erfüllt.
- Es erfüllt oder übertrifft die Normen CAT5e
- Es ist ein abgeschirmtes Kabel (mit einem Stecker)
- Es ist ein gerades Kabel
- Es ist ein einzelner Draht
- Beim Verlegen des Kabels bzw. der Kabel verwenden Sie ein Instrument wie einen Kabeltester oder Kabel-Analyser, und prüfen Sie, ob die Kabeleigenschaften die Anforderungen von CAT5e erfüllen oder übertreffen.
- Eine Berührung des LAN-Anschlusses mit einer statisch aufgeladenen Hand (Körperteil) kann zu Schäden aufgrund von Entladung führen.
- Berühren Sie weder den LAN-Anschluss noch Metallteile des LAN-Kabels.
- Anweisungen zum Anschließen erhalten Sie von Ihrem Netzwerk-Administrator.

# **Verbindung**

### **Beispiel für Netzwerkverbindung (DIGITAL LINK)**

Ein System zur Übertragung per Twisted-Pair-Kabel wie die die Digital Interface Box (ET-YFB100G) von Panasonic benutzt Twisted-Pair-Kabel (Kabel mit verdrillten Adernpaaren) zum Übertragen eingespeister Video- und Audiosignale; diese digitalen Signale können über den Anschluss DIGITAl LINK zugeführt werden Anschluss LINK.

#### **Netzwerkverbindungen über den Anschluss DIGITAL LINK**

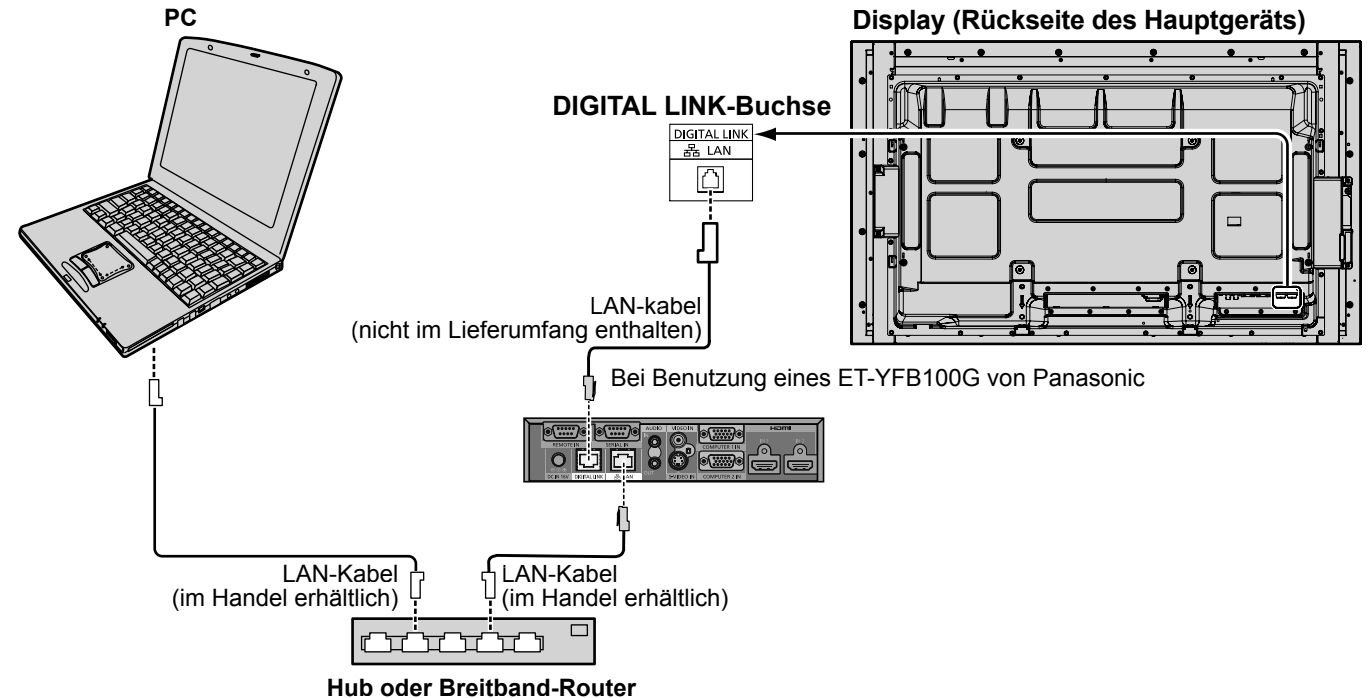

#### Hinweis

Konfigurieren Sie die Einstellungen in "Netzwerk-Einstellungen" bei Verwendung einer DIGITAL LINK-Verbindung. (Siehe Seite 20 bis 22)

#### Aufstellen / Verbinden **Vorsichtsmaßregeln zur Verwendung bei Verbindung mit einem Twist-Pair-Kabelsender**

- - Lassen Sie die Verkabelungsarbeiten für DIGITAL LINK-Verbindungen vom Händler oder einem qualifizierten Fachmann ausführen. Mangelhafte Verkabelung kann bewirken, dass die Eigenschaften der Kabelübertragung beeinträchtigt werden und kann zu unvollständigen oder unscharfen Bildern oder Klangstörungen führen.
	- Der Sendeabstand zwischen dem Twist-Pair-Kabelsender und dem Gerät beträgt bis zu 100 Meter. Wenn dieser Abstand überschritten wird, können unvollständige Bilder und schlechter Klang verursacht werden, ebenso wie LAN-Kommunikationsfehler.
	- Verwenden Sie keinen Hub zwischen dem Twist-Pair-Kabelsender und dem Display.
	- Beim Anschließen am Display über einen Twist-Pair-Kabelsender (Empfänger) eines anderen Herstellers verwenden Sie nicht einen weiteren Twist-Pair-Kabelsender zwischen dem Twist-Pair-Kabelsender des anderen Herstellers und diesem Gerät. Bild und Ton können unterbrochen oder instabil werden.
	- Wenn möglich, verlegen Sie das Kabel so, dass es ausgestreckt und nicht aufgerollt ist, um sowohl externes als auch internes Rauschen zu minimieren.
	- Verlegen Sie Kabel des Twist-Pair-Kabelsenders und dieses Produkts von anderen Kabel getrennt, insbesondere vom Netzkabel.
	- Beim Verlegen mehrere Kabel halten Sie diese so nahe zusammen wie möglich und führen Sie sie parallel zueinander aber nicht gebündelt.
	- Nach dem Verlegen des Kabels bzw. der Kabel stellen Sie sicher, dass die Signalgualität in [DGITAL LINK Status] einen Wert von -12 dB oder weniger aufweist.

Verdrillte Paar-Kabel

- Verwenden Sie ein LAN-Kabel zwischen dem Twist-Pair-Kabelsender und dem Gerät, das die folgenden Bedingungen erfüllt. • Es erfüllt oder übertrifft die Normen CAT5e • Es ist ein gerades Kabel
- ●Es ist ein abgeschirmtes Kabel (mit einem Stecker) Es ist ein Volldraht-Kabel
- Beim Verlegen des Kabels bzw. der Kabel verwenden Sie ein Instrument wie einen Kabeltester oder Kabel-Analyser, und prüfen Sie, ob die Kabeleigenschaften die Anforderungen von CAT5e erfüllen oder übertreffen. Bei Verwendung eines Relais-Anschlusses im Pfad testen Sie diesen ebenfalls.
- Ziehen Sie nicht stark an Kabeln. Vermeiden Sie es, Kabel stark zu biegen oder zu falten.

#### Sonstiges

Dieses Gerät ist mit unserer Digital Interface Box (ET-YFB100G) kompatibel. Für Informationen zur Übertragung per Twisted-Pair-Kabel (Kabel mit verdrillten Adernpaaren) zu Geräten anderer Hersteller siehe folgende Website: http://panasonic.net/prodisplays/support/digitallink.html

# **Netzwerk-Einstellungen**

Dient dazu, die diversen Einstellungen für die Verwendung der Netzwerkfunktion vorzunehmen.

(Hinweis

Zu Netzwerk-Einstellungen fragen Sie Ihren Netzwerkadministrator.

Für Informationen zur Touch-Bedienung siehe "Bedienungsanleitung, Betrieb des Displays".

#### **Anzeige des Menüs Netzwerk-Einstellungen**

SET UF

Auf **i** drücken, um das Menü [Konfiguration] anzuzeigen.

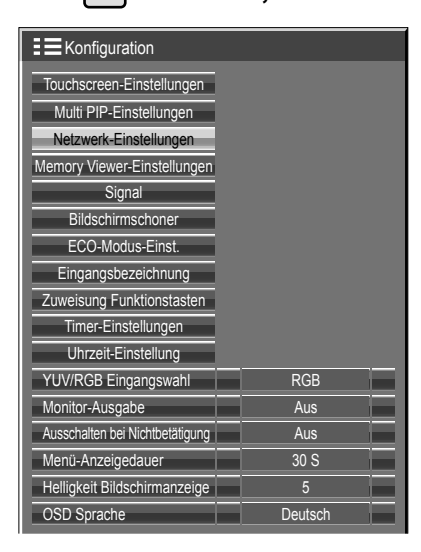

#### **[Netzwerk starten]**

Nach Einschalten des Displays dauert es eine Weile, bis das Netzwerk bereit ist.

Während dieser Zeit ist im Menü "Konfiguration" die Option

"Netzwerk-Einstellungen" ausgegraut und kann nicht benutzt werden.

# **2** Mit ▲▼ die Option [Netzwerk-Einstellungen] auswählen und auf die Taste ■<br>drücken.

Das Menü [Netzwerk-Einstellungen] wird angezeigt.

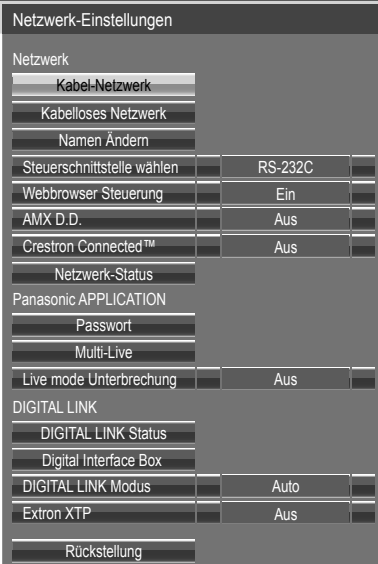

# **Mit ▲▼ den gewünschten Punkt auswählen und mit ◄► die Einstellung 3 vornehmen.**

Um das Untermenü anzuzeigen, auf  $(\blacksquare)$  drücken.

# **Netzwerk-Einstellungen**

#### **Kabel-Netzwerk**

Die Einstellungen für Kabel-Netzwerk (LAN) können im Detail festgelegt werden.

#### **1 Im Menü [Netzwerk-Einstellungen] die Option [Kabel-Netzwerk] wählen und auf die**  Taste **D** drücken.

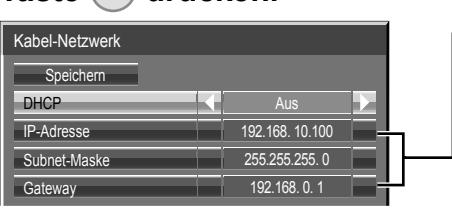

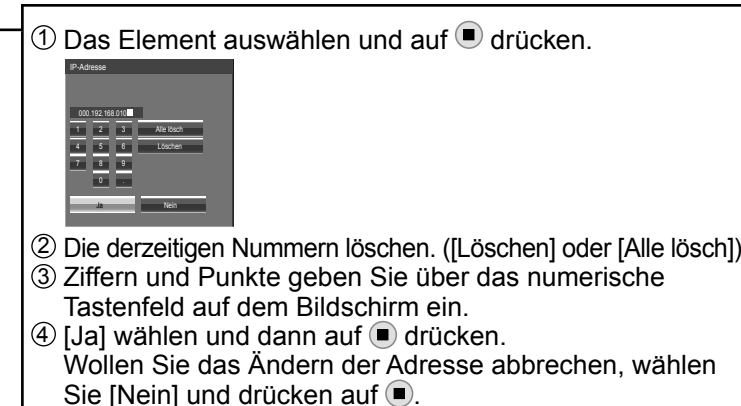

## **2 [DHCP] einstellen.**

Wird [Aus] ausgewählt, können die IP-Adresse und weitere Einstellungen manuell festgelegt werden.

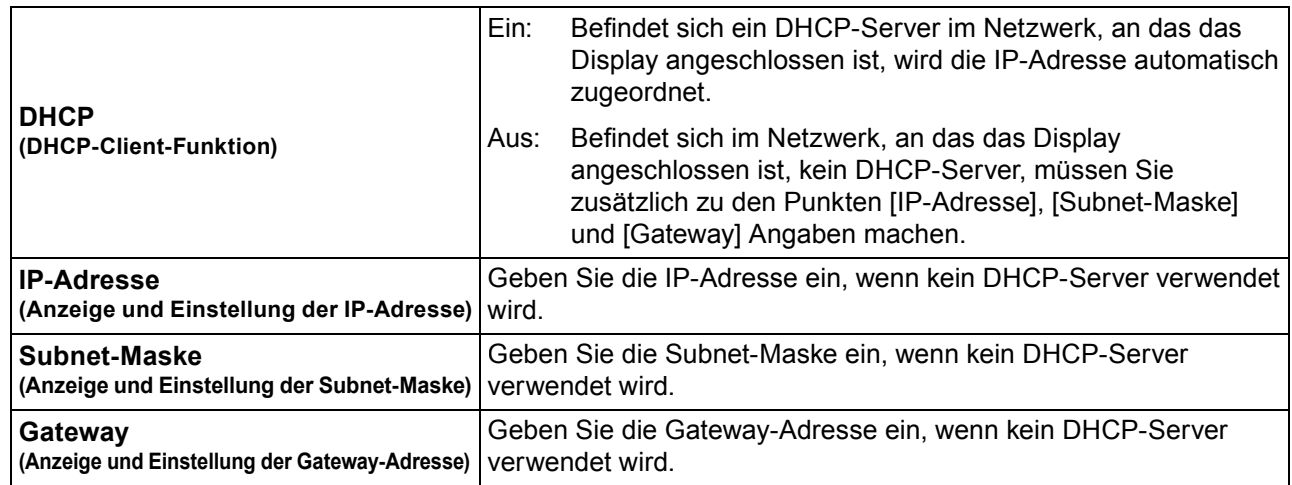

#### (Hinweis)

Ist [DHCP] auf [Ein] geschaltet, werden die IP-Adresse und die anderen Punkte nicht angezeigt. Auf der Seite [Netzwerk-Status] können Sie die derzeitige IP-Adresse und weitere Daten einsehen. (Siehe Seite 20)

### **[Speichern] wählen und dann die Taste 3 drücken.**

Speichert die aktuellen Netzwerkeinstellungen. Wenn eine Meldung darauf hinweist, dass unter [Netzwerk-Status] (siehe Seite 20) ein IP-Adressen-Duplikat angezeigt wird, dann überprüfen Sie, dass im selben Netzwerk dieselbe IP-Adresse kein weiteres Mal verwendet wird.

#### (Hinweise)

- Der DHCP-Server muss bereits eingeschaltet sein, wenn er in den Netzwerkeinstellungen aktiviert wird.
- Weitere Informationen zu IP-Adresse, Subnet-Maske und Gateway erhalten Sie beim Netzwerkadministrator.
- Ein verdrahtletes LAN und ein Funk-LAN können nicht innerhalb des gleichen Segments verwendet werden.

#### ■ Standardeinstellungen für verdrahtetes LAN

Die folgenden Einstellungen sind beim Display werksseitig voreingestellt.

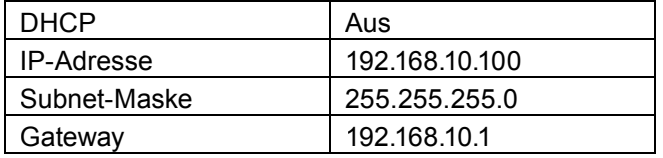

#### **Kabelloses Netzwerk**

Sie können ein kabelloses Netzwerk einstellen. (Bei diesem Display ist es nicht möglich, den AD HOC-Modus zu wählen.)

#### **Einstellen der Netzwerknummer**

- **1 Im Menü [Netzwerk-Einstellungen] die Option [Kabelloses Netzwerk] wählen und auf die Taste drücken.**
- **Die Nummer auswählen, zu der bei [Kabelloses 2 Netzwerk] eine Verbindung hergestellt werden soll.**
- Kabelloses Netzwerk Speichern Kabelloses Netzwerk

• [Aus], [S-DIRECT], [M-DIRECT], [USER1]-[USER3]

#### (Hinweise)

- Sie können das Funk-LAN deaktivieren, indem Sie [Aus] auswählen.
- Netzwerk-Nummer: [S-DIRECT] ist nur dann verfügbar, wenn per WLAN eine Verbindung mit der Anwendungssoftware "Wireless Manager" besteht.
- Es können bis zu 10 Displays an [S-DIRECT] oder [M-DIRECT] angeschlossen werden.

Sie können genauere Netzwerkeinstellungen konfigurieren, wenn Sie [M-DIRECT] oder [USER1] bis [USER3] (Benutzer) für [Kabelloses Netzwerk] auswählen.

#### **Konfiguration des kabellosen WLAN-Netzwerks [M-DIRECT]**

Auch wenn es keinen Zugangspunkt gibt, können Sie das Display über die Infrastruktur mit dem Computer verbinden. Außerdem ist die Verbindung mit iPad / iPhone / iPod touch wesentlich leichter. Weitere Informationen dazu finden Sie auf der folgenden Website. http://panasonic.net/prodisplays/download/software/index.html

### **1 Wählen Sie [M-DIRECT] für [Kabelloses Netzwerk].**

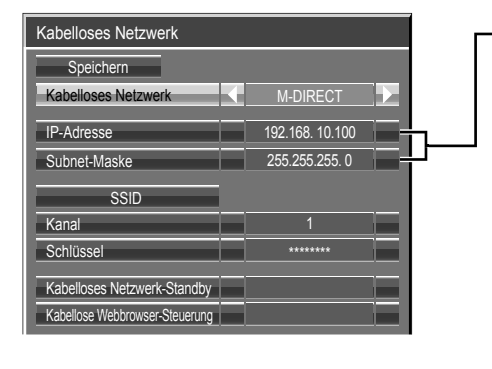

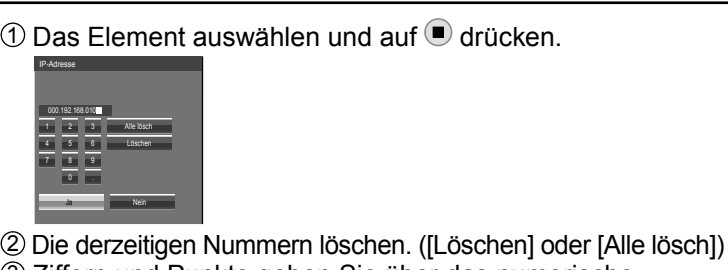

- 3 Ziffern und Punkte geben Sie über das numerische Tastenfeld auf dem Bildschirm ein.
- $\textcircled{4}$  [Ja] wählen und dann auf  $\textcircled{1}$  drücken. Wollen Sie das Ändern der Adresse abbrechen, wählen Sie [Nein] und drücken auf  $\blacksquare$ .

### **Betätigen Sie ▼, um zum nächsten Eintrag zu gehen. 2**

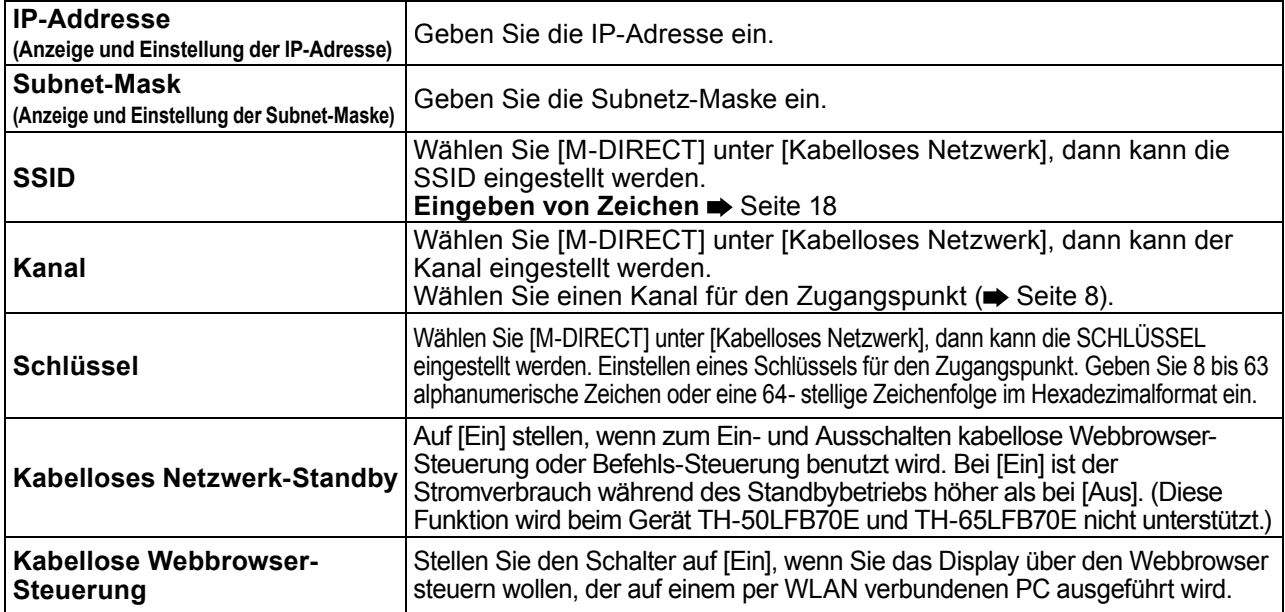

### **Wählen Sie [Speichern] aus und bestätigen Sie die Taste 3 .**

Speichern Sie die aktuellen Netzwerkeinstellungen.

#### ■ **Standardeinstellungen von [M-DIRECT]**

Die folgenden Einstellungen für [M-DIRECT] im [Kabelloses Netzwerk] sind für das Display bereits werkseitig eingestellt.

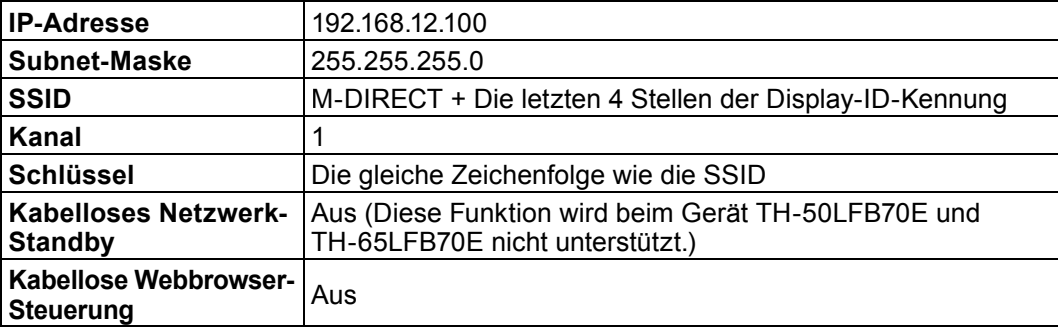

#### (Hinweise)

- Die Authentifizierungsmethode ist WPA2-PSK und die Verschlüsselungsmethode ist AES. Beide Methoden sind festgelegt.
- Wenn die ursprüngliche Konfiguration von [M-DIRECT] geändert werden muss, kontaktieren Sie bitte Ihren Netzwerk-Administrator.
- Achten Sie darauf, dass der ursprüngliche Schlüssel aus Sicherheitsgründen geändert wird.
- Da der DHCP-Server bereits funktioniert, wählen Sie vor dem Anschluss eines Computers [EIN].

Konfiguration des kabellosen WLAN - Netzwerks [USER1] - [USER3]

### **1 Bei [Kabelloses Netzwerk] im Bereich [USER1] – [USER3] eine Auswahl treffen.**

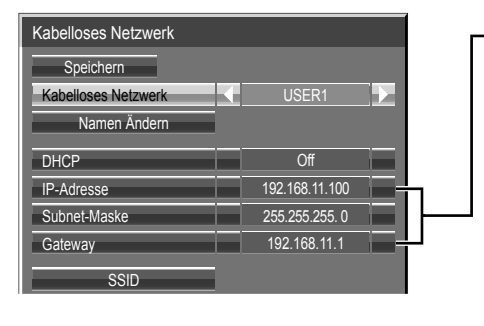

#### $(1)$  Das Element auswählen und auf  $\blacksquare$  drücken. IP-Adresse

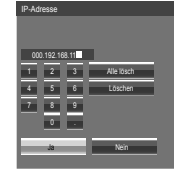

- 2 Die derzeitigen Nummern löschen. ([Löschen] oder [Alle lösch]) 3 Ziffern und Punkte geben Sie über das numerische Tastenfeld auf dem Bildschirm ein.
- $\textcircled{4}$  [Ja] wählen und dann auf  $\textcircled{1}$  drücken.
	- Wollen Sie das Ändern der Adresse abbrechen, wählen Sie [Nein] und drücken auf  $\bullet$ .

**2 [DHCP] einstellen. 2 2 [DHCP] einstellen. 2 2 2 Wird (Aus)** ausgewählt, können die IP-Adresse und weitere Einstellungen manuell festgelegt werden.

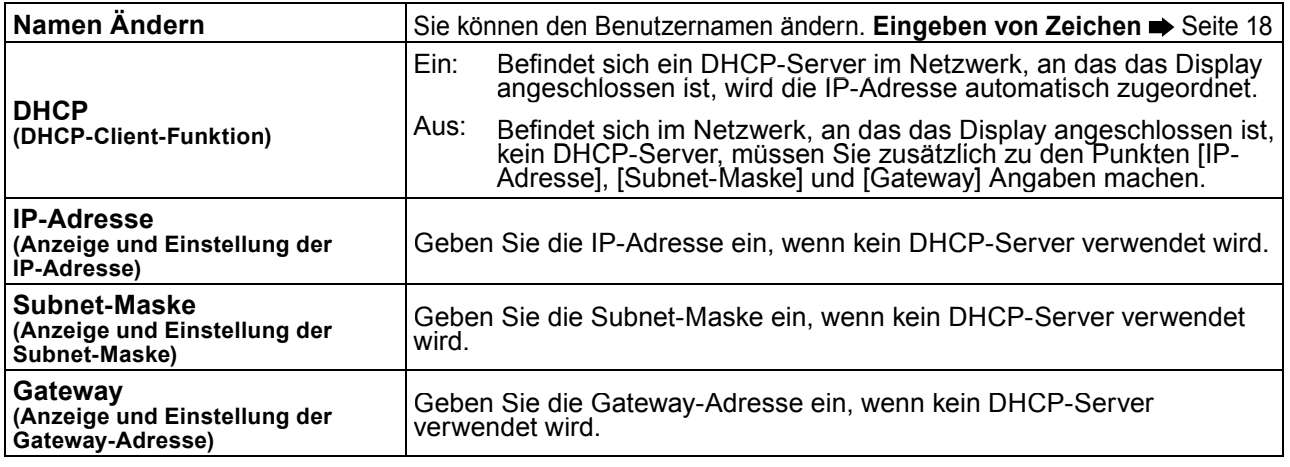

#### (Hinweise)

- Ist [DHCP] auf [Ein] geschaltet, werden die IP-Adresse und die anderen Punkte nicht angezeigt. Auf der Seite [Netzwerk-Status] können Sie die derzeitige IP-Adresse und weitere Daten einsehen. (Siehe Seite 20)
- Der DHCP-Server muss bereits eingeschaltet sein, wenn er in den Netzwerkeinstellungen aktiviert wird.
- Weitere Informationen zu IP-Adresse, Subnet-Maske und Gateway erhalten Sie beim Netzwerkadministrator.
- Ein verdrahtletes LAN und ein Funk-LAN können nicht innerhalb des gleichen Segments verwendet werden.

**3** Um zum nächsten Punkt zu gehen, auf ▼ drücken.<br>
Nehmen Sie die Einstellungen im Zusammenhang mit der Funk-LAN-Verbindung zwischen dem Display und dem Netzwerk vor.

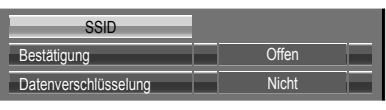

● SSID **SSID** : Die SSID eingeben, die bei Ihrem Zugriffspunkt registriert ist. Eingeben von Zeichen  $\Rightarrow$  Seite 18

### (Hinweise)

- SSID muss in klein geschriebenen alphanumerischen Zeichen eingegeben werden.
- Als SSID kann nicht "any" oder "ANY" (beliebig) eingestellt werden.

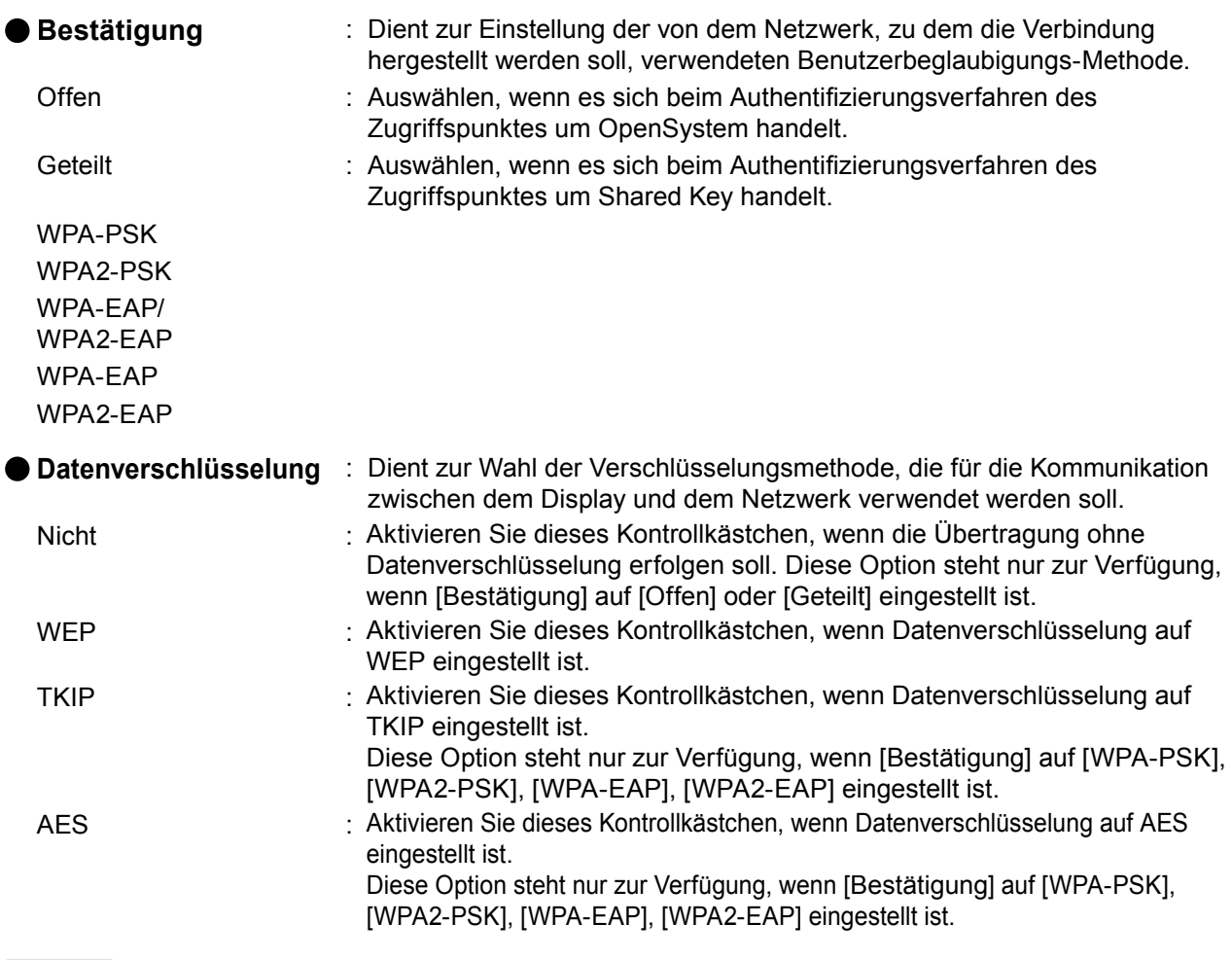

(Hinweis)

Selbst bei Einstellung von [Datenverschlüsselung] auf [Nicht] bleiben wichtige Bild- und Audiodaten geschützt, da eine AES-Verschlüsselung im Voraus für alle Netzwerknummern ausgeführt wird.

**4 Um zum nächsten Punkt zu gehen, auf ▼ drücken.<br>
Nehmen Sie außerdem die folgende Einstellung je nach den Einstellungen unter [Bestätigung] und** [Datenverschlüsselung] vor.

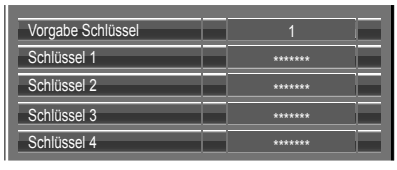

#### ● Bei Einstellung von [Offen] oder [Geteilt] als Beglaubigungsmethode und von [WEP] **als Verschlüsselungsmethode:**

Vorgabe Schlüssel : Stellen Sie 1 – 4 Ziffern für den Standard-Schlüssel ein.

Schlüssel 1 – 4 : Richten Sie eine WEP-Taste für die mit [Vorgabe Schlüssel] gewählte Tastennummer ein.

Sie können entweder einen 64-Bit- oder einen 128-Bit-WEP-Schlüssel einstellen. Zur Einstellung eines 64-Bit-Schlüssels geben Sie 5 alphanumerische (oder eine 10 Zeichen umfassende Zeichenkette im Hexadezimalformat) ein, zur Einstellung eines 128-Bit-Schlüssels 13 alphanumerische (oder eine 26 Zeichen umfassende Zeichenkette im Hexadezimalformat).

#### ● Bei Verwendung von [WPA-PSK] oder [WPA2-PSK]:

Richten Sie eine Taste ein.

Geben Sie entweder 8 bis 63 alphanumerische Zeichen oder eine 64 Zeichen umfassende Zeichenkette im Hexadezimalformat ein.

●**Wenn die Beglaubigungsmethode [WPA-EAP/WPA2-EAP], [WPA-EAP], [WPA2-EAP] lautet:**

Richten Sie [EAP], [Name] und [Passwort] ein.

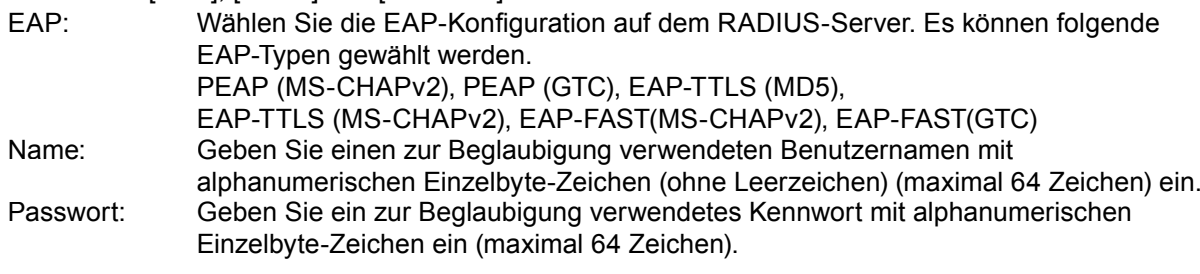

#### Eingeben von Zeichen  $\Rightarrow$  Seite 18

#### (Hinweise)

- Wenn es Ihnen nicht möglich ist, über den Zugriffspunkt eine Verbindung zum kabellosen Netzwerk herzustellen, wenden Sie sich an den Hersteller des Zugriffspunktes.
- Bei Benutzung von EAP müssen beim Display Einstellungen vorgenommen werden, die denen beim RADIUS-Server entsprechen. Prüfen Sie mit den Netzwerkverwalter die Einstellung des RADIUS-Server.
- Wählen Sie bei Verwendung eines EAP mit einem Zugriffspunkt mit ungültiger SSID-Übertragung WAP-EAP oder WAP2-EAP als Beglaubigungsmethode, auch wenn die Beglaubigungsmethode des Zugriffspunktes WPA-EAP/WPA2-EAP ist.

## **5** [Speichern] wählen und dann die Taste in drücken.

Speichert die aktuellen Netzwerkeinstellungen.

#### ■ Standard-Netzwerkeinstellungen von **[USER1] - [USER3]**

Die folgenden Einstellungen für [USER1] - [USER3] im [Kabelloses Netzwerk] sind für das Display bereits werkseitig eingestellt.

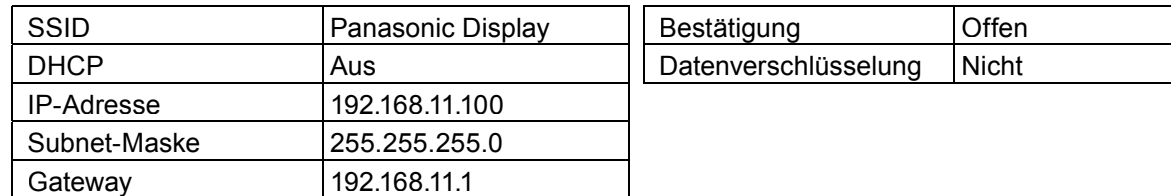

# **Netzwerk-Einstellungen**

### **Namen Ändern**

Sie können den Namen ändern, unter dem das Display im Netzwerk angezeigt wird.

### **1 Im Menü [Netzwerk-Einstellungen] die Option [Namen Ändern] wählen und auf die**

### Taste drücken. Die Tastatur wird angezeigt.

Der Name des Displays kann aus maximal 8 Zeichen bestehen.

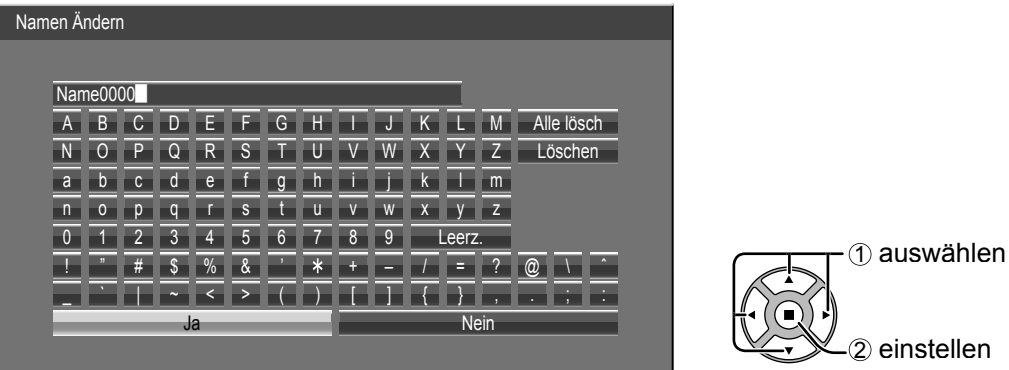

#### **[Eingeben von Zeichen]**

Zur Eingabe von Text wählen Sie die Zeichen in der in den Bildschirm eingeblendeten Tastatur aus. Beispiel: Eingabe von "LCD 01"

 $0$  Wählen Sie "Alle lösch".

#### Name0000

Alle Zeichen werden gelöscht. Um einzelne Zeichen zu löschen, wählen Sie "Löschen".

2 Wählen Sie "L".

#### $\mathbf{L}$

Wiederholen Sie diesen Vorgang, um das nächste Zeichen einzugeben.

3, C" und "D" auswählen. LCD**L** 4 Wählen Sie "Leerz.". LCD **N**  $\circledS$  "0" und "1" auswählen. LCD 01 **Details** 

# **2** Nach Eingabe des Display-Namens [Ja] wählen und auf ■ drücken.

Um die Speicherung des Display-Namens zu stornieren, [Nein] auswählen.

# **Netzwerk-Einstellungen**

#### **Steuerschnittstelle wählen**

Wählt aus, ob die Steuerung via RS-232C des Anschlusses SERIAL des Displays erfolgt oder über den Anschluss DIGITAL LINK/LAN. Ist DIGITAL LINK/LAN ausgewählt, leuchtet die Betriebsanzeige in Orange, wenn das Gerät per Fernbedienung ausgeschaltet wird (auf Standby).

RS-232C: Steuerung via RS-232C über den Anschluss SERIAL des Displays.

DIGITAL LINK/LAN: Steuerung per LAN über den LAN-Anschluss des Displays oder eines Systems zur Übertragung per Twisted-Pair-Kabel, oder Steuerung über den Anschluss SERIAL (RS-232C) eines Systems zur Übertragung per Twisted-Pair-Kabel.

### **1 Im Menü [Netzwerk-Einstellungen] die Option [Steuerschnittstelle wählen] wählen**  und auf die Taste (■) drücken.

## **[RS-232C] oder [DIGITAL LINK/LAN] wählen. 2**

#### (Hinweise)

- Ist "RS-232C" ausgewählt, ist HDMI-Kommunikation über ein Systems zur Übertragung per Twisted-Pair-Kabel möglich.
- Für den Fall von "DIGITAL LINK/LAN" siehe "DIGITAL LINK Modus" (siehe Seite 22).

#### **Webbrowser Steuerung**

Stellen Sie den Schalter auf [Ein], wenn Sie das Display über den Webbrowser steuern wollen, der auf einem per LAN verbundenen PC ausgeführt wird.

**1 Im Menü [Netzwerk-Einstellungen] die Option [Webbrowser Steuerung] wählen und**  auf die Taste (■) drücken.

## **[Ein] oder [Aus] wählen. 2**

#### (Hinweis)

Bei drahtloser Nutzung von [Webbrowser Steuerung] aktivieren Sie WLAN bei [Kabelloses Netzwerk] im Menü [Netzwerk-Einstellungen] und schalten [Kabellose Webbrowser-Steuerung] auf [Ein]. (Siehe Seiten 14 bis 15.)

### **AMX D.D.**

Diese Funktion erlaubt es, das Display über AMX Device Discovery zu erkennen. Besuchen Sie für weitere Details die folgende Website.

http://www.amx.com/

#### **Crestron Connected™**

Wenn diese Funktion aktiviert ist, kann das Display über das Netzwerk mit Geräten und Anwendungssoftware von Crestron Electronics, Inc. überwacht und gesteuert werden.

Dieses Display unterstützt die folgende Anwendungssoftware von Crestron Electronics, Inc.

- RoomView<sup>®</sup> Express
- Fusion RV®
- RoomView<sup>®</sup> Server Edition

[Crestron Connected™] ist eine Funktion zum Verbinden mit einem System, entwickelt von Crestron Electronics, Inc., die mehrere Systemgeräte im Netzwerk verwaltet und steuert.

• Konsultieren Sie für Details zu "Crestron Connected™" die Website Crestron Electronics, Inc.. (Nur in Englisch verfügbar.)

http://www.crestron.com/ Verwenden Sie für den Download von "RoomView® Express" die Website Crestron Electronics, Inc.. (Nur in Englisch verfügbar.) http://www.crestron.com/getroomview

#### **Netzwerk-Status**

Zeigt den derzeitigen Netzwerkstatus an.

#### **Im Menü [Netzwerk-Einstellungen] die Option [Netzwerk-Status] wählen und auf die Taste drücken.**

Es werden Informationen über das Display und über das Kabel-Netzwerk bzw. kabelloses Netzwerk angezeigt.

#### **Passwort**

Richten Sie [Ein] ein, um die Kennwortabfrage beim Anschluss des Displays mit der "Wireless Manager" auszuführen. Durch Festlegung eines Passworts wird die Verbindung kontrolliert, so dass externe Geräte daran gehindert werden, sich zufällig zu verbinden und z. B. die Übertragung von Bildern zu unterbrechen.

# **1 Im Menü [Netzwerk-Einstellungen] die Option [Passwort] wählen und auf die Taste**

#### **drücken.**

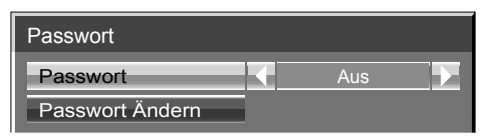

### **2 [Passwort] auf [Ein] oder [Aus] schalten.**

#### **Passwort Ändern**

Das Kennwort kann gespeichert oder geändert werden. Werkseitig wurde kein Kennwort eingerichtet.

### **1 [Passwort Ändern] wählen und dann die Taste drücken.**

Die Tastatur wird angezeigt. Bis zu 8 Zeichen können für das Passwort eingegeben werden. Eingeben von Zeichen  $\Rightarrow$  Seite 18

## **Nach Eingabe des Passworts [Ja] wählen und auf 2 drücken.**

Um die Speicherung des Passworts zu stornieren, [Nein] auswählen.

#### (Hinweis)

Es empfiehlt sich, das Passwort regelmäßig zu ändern, um es zu schützen.

#### **Multi-Live**

Schalten Sie zum Multi-Live-Modus um, wenn Sie "Wireless Manager" verwenden. Siehe in der Gebrauchsanweisung zum "Wireless Manager" für Details.

# **Im Menü [Netzwerk-Einstellungen] die Option [Multi-Live] wählen und auf die Taste (■)**<br>drücken.

# **Netzwerk-Einstellungen**

#### **Live mode Unterbrechung**

Richten Sie diese Funktion auf [Ein] ein, um eine Unterbrechung des Live-Modus durch andere Anwender zu ermöglichen, während der Live-Modus (Senden des Bildes) mit der "Wireless Manager" aktiv ist. Für Details siehe im Betriebshandbuch zur "Wireless Manager".

### **1 Im Menü [Netzwerk-Einstellungen] die Option [Live mode Unterbrechung] wählen und auf die Taste drücken.**

### **2 [Ein] oder [Aus] wählen.**

#### **DIGITAL LINK Status**

Zeigen Sie die Verbindungsumgebung für DIGITAL LINK an.

Wählen Sie "DIGITAL LINK Status" im Menü **[Netzwerk-Einstellungen] und drücken Sie .**

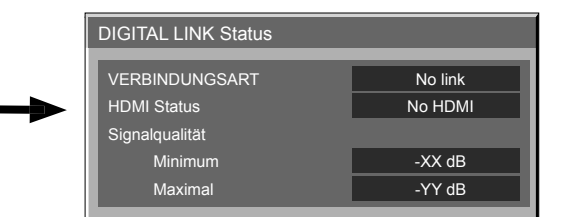

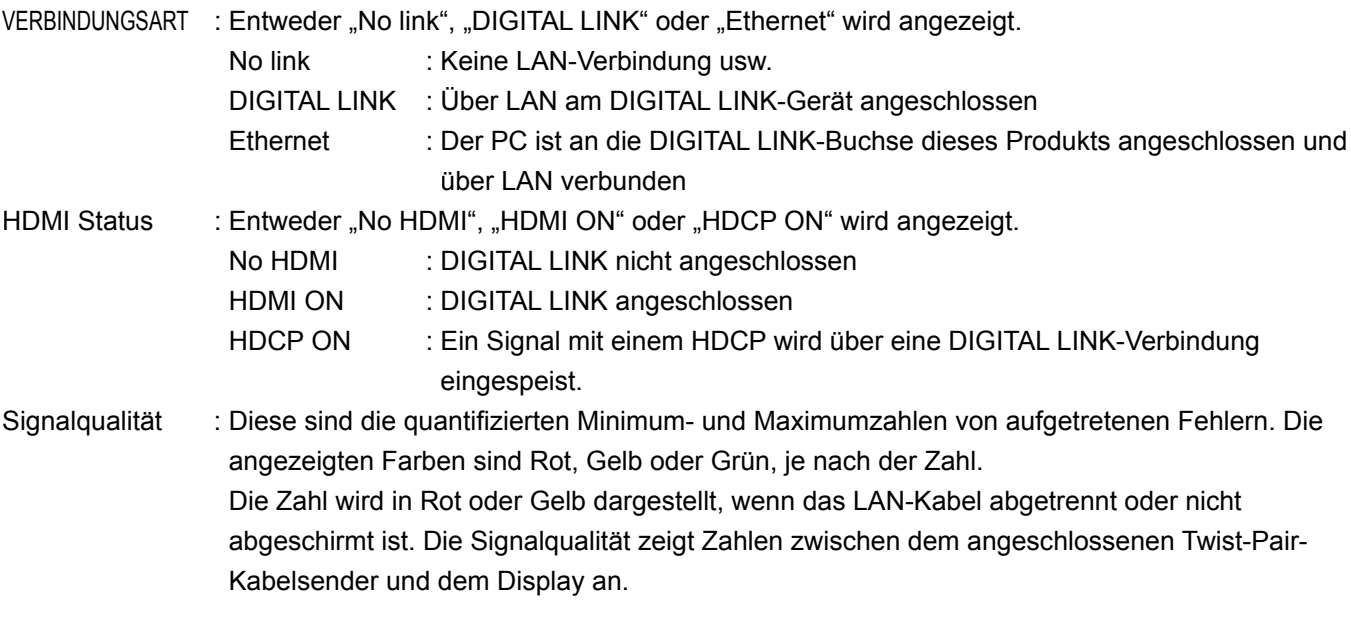

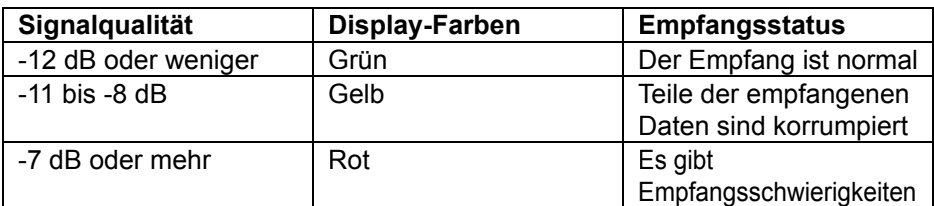

#### **Digital Interface Box**

Wird im Menü [Netzwerk-Einstellungen] die Option "Digital Interface Box" ausgewählt und  $\Box$ ) gedrückt, wird im Menü "Digital Interface Box" ein Schalter hinzugefügt.

#### (Hinweis)

Diese Funktion kann nur gewählt werden, wenn die von unserem Unternehmen hergestellte Digital Interface Box (ET-YFB100G) an eine LAN-Buchse angeschlossen und eingeschaltet ist.

#### **DIGITAL LINK Modus**

Sie können die Einstellungen des Anschlusses DIGITAL LINK/LAN umschalten.

LAN: Ermöglicht LAN-Kommunikation über den LAN-Anschluss des Displays.

Auto (LAN): Ermöglicht automatisches Auswählen bzw. Umschalten zwischen LAN-Kommunikation über den LAN-Anschluss des Displays und HDMI-Kommunikation über ein System zur Übertragung per Twisted-Pair-Kabel.

DIGITAL LINK (LAN): Ermöglicht HDMI/LAN-Kommunikation über ein System zur Übertragung per Twisted-Pair-Kabel. DIGITAL LINK (RS-232C): Ermöglicht HDMI/RS-232C-Kommunikation über ein System zur Übertragung per Twisted-Pair-Kabel.

#### (Hinweise)

- Um die auf den Seiten 24 bis 36 gezeigten Steuerungsverfahren zu benutzen, wählen Sie "LAN", "Auto (LAN)" oder "DIGITAL LINK (LAN)".
- Der Stromverbrauch bei Standby ist etwas höher, wenn Sie eine andere Einstellung als "LAN" benutzen.

### **Extron XTP**

Für die Verbindungseinstellungen zur XTP Übertragung, hergestellt von Extron. Besuchen Sie für weitere Details die folgende Website. http://www.extron.com

#### **Rückstellung**

Sie können die Netzwerk-Einstellungen auf die Werkseinstellungen des Displays zurücksetzen.

### **1 Im Menü [Netzwerk-Einstellungen] die Option [Rückstellung] wählen und auf die**

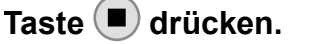

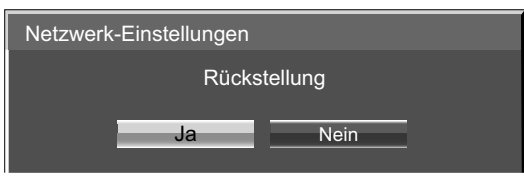

### **[Ja] wählen und dann die Taste 2 drücken.**

#### (Hinweis)

Der Neustart des Netzwerks dauert eine Weile, da die Netzwerkeinstellungen initialisiert werden müssen. Während dieser Zeit ist im Menü "Konfiguration" die Option "Netzwerk-Einstellungen" ausgegraut und kann nicht benutzt werden.

# **Verbindung über das verdrahtete LAN**

#### (Hinweise)

Um die Netzwerkfunktion zu nutzen, vollziehen Sie unter [Netzwerk-Einstellungen] die erforderlichen Einstellungen. Achten Sie darauf, dass unter [Steuerschnittstelle wählen] und [DIGITAL LINK modus] LAN aktiviert wird. (Siehe Seite 20)

#### **Bedienungsvorgänge am PC**

Die Verbindung kann über ein verdrahtetes Netzwerk hergestellt werden. Bevor Sie irgendwelche Einstellungen ändern, erkundigen Sie sich bei Ihrem Systemadministrator über die Netzwerkeinstellungen.

### **1 Schalten Sie den PC ein.**

# **Nehmen Sie die Netzwerkeinstellung nach Absprache mit Ihrem 2 System-Administrator vor.**

Wenn das Display mit den Standardeinstellungen (siehe Seite 13) betrieben wird, kann der Personalcomputer mit den folgenden Netzwerk-Einstellungen verwendet werden.

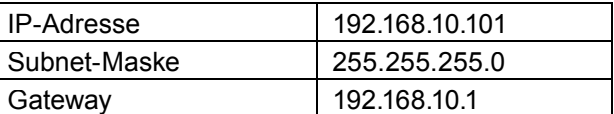

# **Verbindung über das Funk-LAN**

#### **Bedienungsvorgänge am PC**

# **Nehmen Sie die Netzwerkeinstellung nach Absprache mit Ihrem 1 System-Administrator vor.**

- Wenn Sie im Netzwerkmenü [M-DIRECT] für [Kabelloses Netzwerk] wählen, wird die IP-Adresse automatisch erstellt.
- Wenn Sie im Netzwerkmenü (Seite 17) die Standardeinstellungen von [USER1] [USER3] für [Kabelloses Netzwerk] auswählen, kann der Computer mit den folgenden Einstellungen für [Netzwerk-Einstellungen] verwendet werden.

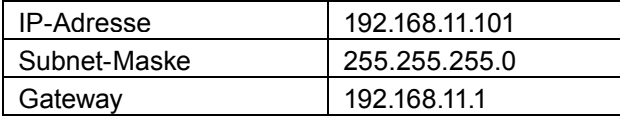

**Mit dem WLAN verbinden, das dieselbe [SSID] hat, die beim Display eingestellt ist.<br>Wenn Sie im Menü [Netzwerk-Einstellungen] die Standardeinstellungen von [M-DIRECT] für [Kabelloses** Netzwerk] wählen, ist die SSID [M-DIRECT + Die letzten 4 Stellen der Display-ID-Kennung]. Wenn Sie im Menü [Netzwerk-Einstellungen] die Standardeinstellungen von [USER1] - [USER3] für [Kabelloses Netzwerk] wählen, ist die SSID [Panasonic Display].

#### (Hinweise)

- Wenn Sie ein anderes drahtloses Programm als die [Wireless Network Connection] unter Windows verwenden, gehen Sie beim Anschließen gemäß dem entsprechenden Verfahren vor.
- Bei Verwendung des Zugriffspunktes müssen das Display und alle Netzwerkeinstellungen des Computers entsprechend der Hinweise des Netzwerkverwalters konfiguriert werden.

#### **Zugriff über einen Web-Browser**

**1 Rufen Sie den Web-Browser auf dem PC auf.**

# **2** Geben Sie die IP-Adresse des Displays im URL-Eingabefeld des Web-Browsers ein.<br>3 Geben Sie den "User name" und das

#### **3 Geben Sie den "User name" und das "Password" ein.**

Für den Benutzernamen sind werkseitig user1 (Benutzerrechte) oder admin1 (Administratorrechte) als Standardeinstellung festgelegt, und panasonic für das Passwort.

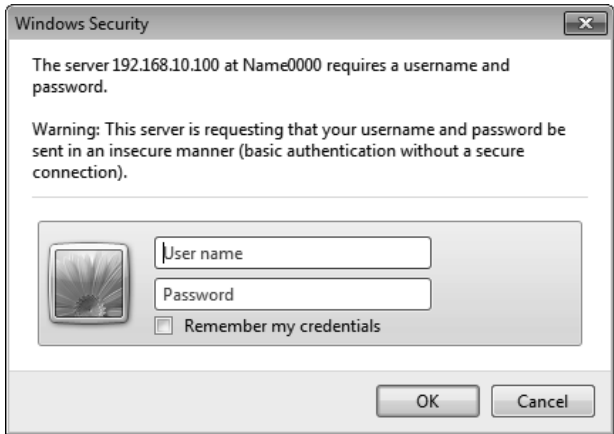

#### **4 Drücken Sie [OK] , um die Seite mit dem Status des Displays anzuzeigen.**

Die Seite "Display-Status" wird angezeigt.

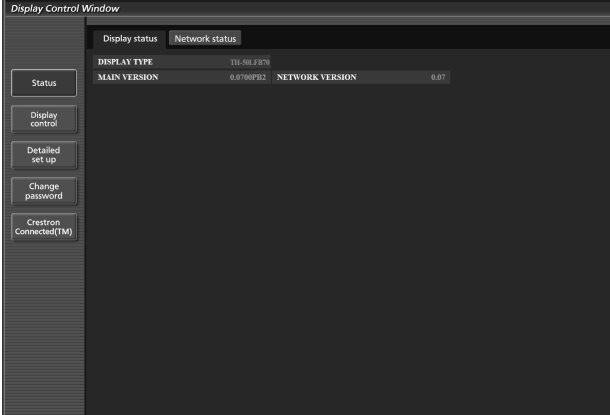

#### (Hinweise)

- Nehmen Sie Einstellungen nicht in zwei Browserfenstern gleichzeitig vor.
- Ändern Sie zuerst das Passwort.
- Die Administratorrechte ermöglichen die Nutzung sämtlicher Funktionen. Mit den Benutzerrechten können lediglich "Display-Status", "Network status", "Basic control", "Advanced control" und "Change password" genutzt werden.
- Wenn das Passwort dreimal hintereinander falsch eingegeben wird, wird der Zugang mehrere Minuten lang gesperrt.
- Wenn Sie das Display mit einem Web Browser steuern wollen, müssen Sie [Webbrowser Steuerung] im Menü [Netzwerk-Einstellungen] auf [Ein] einstellen.

#### ■ **Beschreibung aller Optionen**

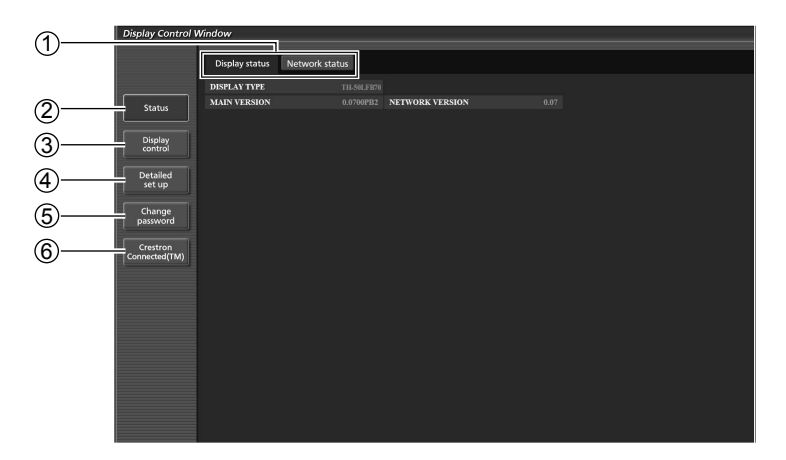

#### 1 Seitentab

Klicken Sie auf diese, um Seiten zu wechseln.

2 Status

Wenn Sie auf diese Schaltfläche klicken, wird der Status des Displays angezeigt

3 Display control

Klicken Sie auf diese Option, um die Seite zur Steuerung des Displays anzuzeigen.

4 Detailed set up

Klicken Sie auf diese Option, um die Seite für erweiterte Einstellungen aufzurufen.

- 5 Change password
- 6 Um die Seite zum Betrieb von Crestron Connected™ anzuzeigen, auf diesen Eintrag klicken.

### **Seite für Status des Displays**

Klicken Sie auf [Status] und dann auf [Display-Status], um die Statusinformationen anzuzeigen. Auf dieser Seite wird der Display-Status für die unten aufgeführten Optionen angezeigt.

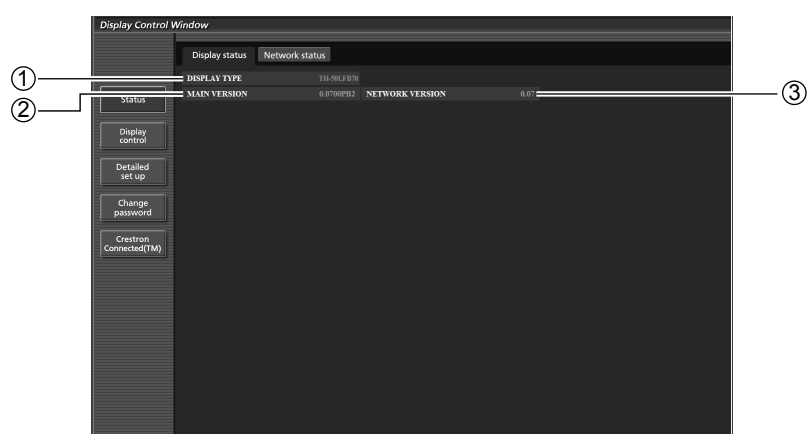

1 Zeigt die Art des Displays an.

2 Zeigt die Firmware-Version des Displays an.

<sup>3</sup> Anzeige der Firmwareversion des Netzwerks.

#### **Seite Netzwerkstatus**

Klicken Sie auf [Status] und dann auf [Network status], um die Statusinformationen anzuzeigen. Zeigt die aktuellen Konfigurationsdaten des Netzwerks an.

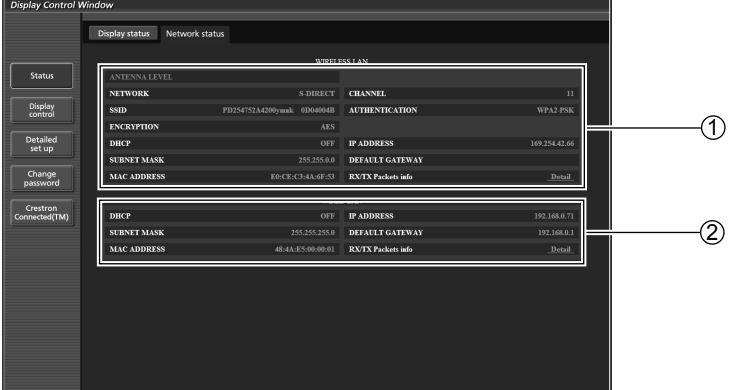

1 Zeigt die Konfigurationsdetails des Wireless LAN an.

2 Zeigt die Konfigurationdetails des Wired LAN an.

#### **Seite "Basic control"**

Um von einer anderen Seite hierher zu gelangen, klicken Sie auf [Display control], dann auf [Basic control].

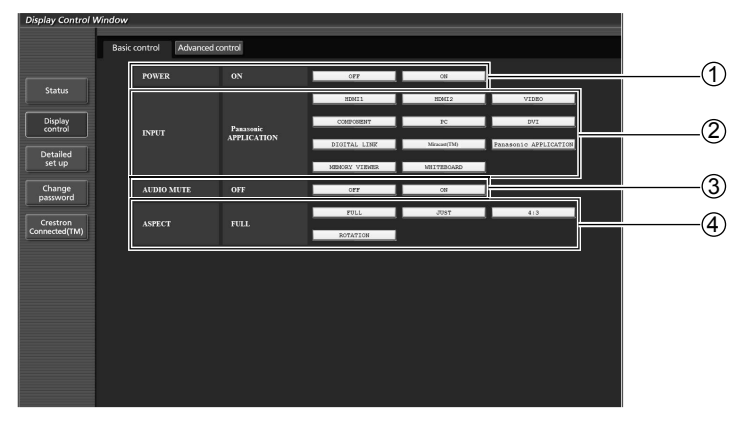

1 Betriebsanzeige (Ein/Aus)

2 Auswahl des Eingangssignals.

- 3 Funktionsweise von AV Mute
- 4 Umschalten des Seitenverhältnis-Modus

#### (Hinweise)

Bei den folgenden Punkten gibt es Unterschiede, wenn eine drahtlose Verbindung benutzt wird.

- Schalten auf Eingang Miracast™ und MEMORY VIEWER ist nicht möglich.
- Mit Crestron Connected™ ist keine Steuerung möglich.

#### **TH-50LFB70E, TH-65LFB70E**

• Die Funktion [Kabelloses Netzwerk-Standby] wird nicht unterstützt, und der Vorgang zum Ein- und Ausschalten wird nicht gezeigt.

#### **Seite zur Anzeige der Detaileinstellungen**

Klicken Sie auf [Display control] und dann auf [Advanced control], um die Detaileinstellungen anzuzeigen.

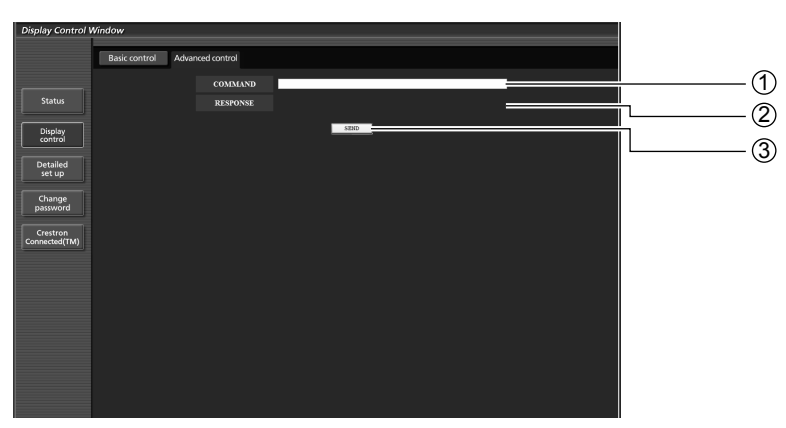

- 1 Einen Befehl eingeben. Es werden dieselben Befehle wie bei serieller Steuerung verwendet. (Siehe "Bedienungsanleitung, Betrieb des Displays")
- 2 Es wird die Antwort des Geräts angezeigt.
- 3 Der Befehl wird gesendet und ausgeführt.

#### (Hinweis)

Nach Änderung der Einstellungen kann es eine Weile dauern, bis der Display-Status angezeigt wird.

#### **Passwort Ändern-Seite**

#### Klicken Sie auf [Change password].

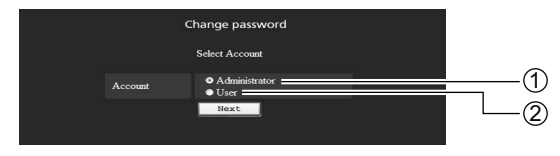

1 Administrator 2 Benutzer

#### ■ **Administratormodus**

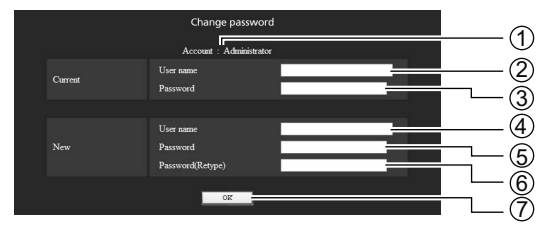

#### 1 Account

- 2 Aktuelles Benutzername-Eingabefeld
- 3 Aktuelles Passwort-Eingabefeld
- 4 Neues Benutzername-Eingabefeld
- 5 Neues Passwort-Eingabefeld
- 6 Neues Passwort-Eingabefeld (zur Bestätigung erneut eingeben)
- 7 Taste für die Ausführung der Passwort-Änderung

#### ■ **Benutzer-Account**

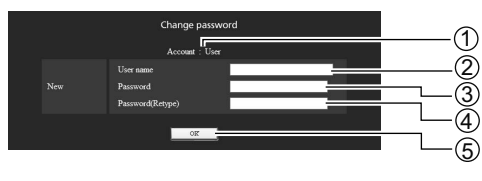

#### 1 Account

- 2 Neues Benutzername-Eingabefeld
- 3 Neues Passwort-Eingabefeld
- 4 Neues Passwort-Eingabefeld (zur Bestätigung erneut eingeben)
- 5 Taste für die Ausführung der Passwort-Änderung

#### ■ **Benutzermodus**

Ein Benutzer kann nur das Passwort ändern.

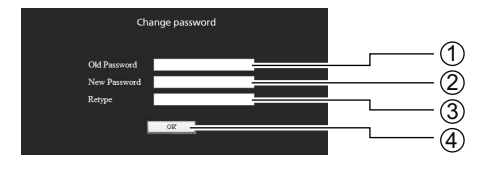

- 1 Aktuelles Passwort-Eingabefeld
- 2 Neues Passwort-Eingabefeld
- 3 Neues Passwort-Eingabefeld
- (zur Bestätigung erneut eingeben)
- 4 Taste für die Ausführung der Passwort-Änderung

#### (Hinweis)

Zum Ändern des Administrator Account sind sowohl "Current user name" als auch "Current password" erforderlich.

#### **Seite zur Netzwerkkonfiguration**

Sie können detaillierte Netzwerkeinstellungen beim Display vornehmen, wenn Sie ohne Administratorrechte eine Verbindung herstellen oder per WLAN die Verbindung herstellen.

#### ■ **LAN-Einstellungen**

**1 Klicken Sie in dem Menü auf [Detailed set up] (Detaileinstellungen).**

# **Wählen Sie die zu ändernden Einträge aus, 2 und klicken Sie auf [Next] (Weiter).**

Das Fenster mit den aktuellen Einstellungen wird angezeigt.

- Um die LAN-Einstellungen zu ändern, klicken Sie auf [Change] (Ändern).
- Um zum vorherigen Fenster zurückzukehren, klicken Sie auf [Back] (Zurück).

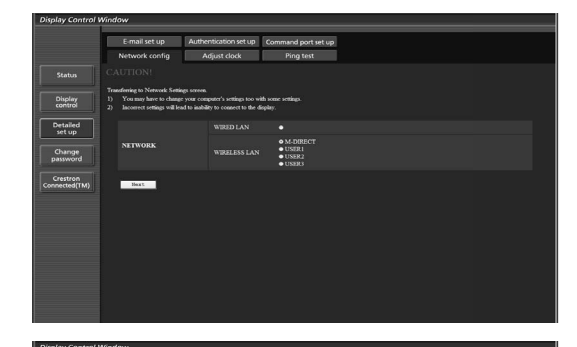

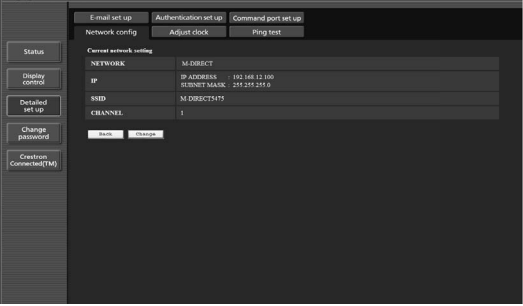

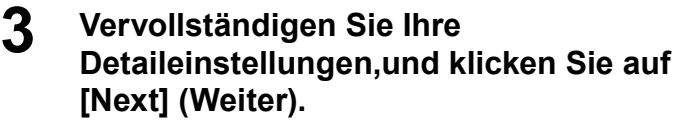

Wenn Sie auf [Next] (Weiter) klicken, wird die nächste Seite angezeigt, auf der Sie die Detaileinstellungen wunschgemäß fortsetzen können.

Die hier vollzogenen Einstellungen sind dieselben wie die im Menü [Netzwerk-Einstellungen] des Displays. • Kabel-Netzwerk (Siehe Seite 13)

• Kabelloses Netzwerk (Siehe Seite 14) Wenn alle erforderlichen Einträge eingegeben sind, wird ein Bestätigungsfenster eingeblendet.

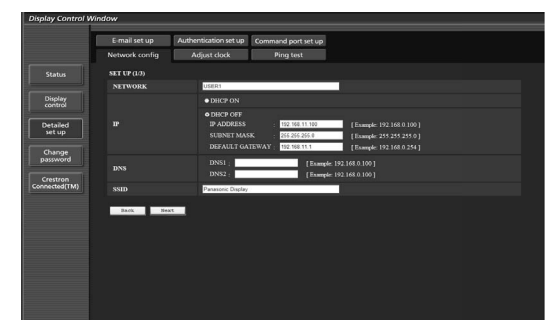

(Bildschirm Wireless LAN)

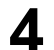

### **4 Klicken Sie auf [Submit] (Absenden).**

Die Einstellungen werden nun registriert.

| <b>Status</b><br>Display<br>control<br><b>Detailed</b><br>set up | Network config<br><b>Current network setting</b><br><b>NETWORK</b><br>$\mathbf{P}$ | <b>Adjust clock</b><br>WIRELESS LAN : USER1<br>DHCP | Ping test                                                                   |
|------------------------------------------------------------------|------------------------------------------------------------------------------------|-----------------------------------------------------|-----------------------------------------------------------------------------|
|                                                                  |                                                                                    |                                                     |                                                                             |
|                                                                  |                                                                                    |                                                     |                                                                             |
|                                                                  |                                                                                    |                                                     |                                                                             |
|                                                                  |                                                                                    | IP ADDRESS<br><b>SUBNET MASK</b>                    | $ OSE$<br>192.168.11.100<br>255.255.255.0<br>DEFAULT GATEWAY : 192.168.11.1 |
|                                                                  | <b>DNS</b>                                                                         | DNS1:<br>DNS2                                       |                                                                             |
| Change<br>password                                               | SSID.                                                                              | Panasonic Display                                   |                                                                             |
|                                                                  | <b>AUTHENTICATION</b>                                                              | OPEN.                                               |                                                                             |
| Crestron<br>Connected(TM)                                        | <b>ENCRYPTION</b>                                                                  | <b>NONE</b>                                         |                                                                             |
|                                                                  | Change<br><b>Back</b>                                                              |                                                     |                                                                             |

(Bildschirm Wireless LAN)

#### ■ So machen Sie die Einstellungen wirksam (Nur für Wireless LAN)

Im Menü des Displays unter [Netzwerk-Einstellungen] die Option [Kabelloses Netzwerk] auswählen, dann das auf dieser Seite konfigurierte Netzwerk auswählen.

#### (Hinweise)

- Wichtige Video-/Audiodaten werden geschützt, da für alle Netzwerknummern im Voraus eine AES-Verschlüsselung erfolgt.
- Ein Ändern der Einstellung des LAN bei Verbindung über das LAN kann zu einer Unterbrechung der Verbindung führen.

#### **Seite zur Einstellung der Uhrzeit**

Klicken Sie auf [Detailed set up] und dann auf [Adjust clock], um die Seite zur Einstellung der Uhrzeit anzuzeigen.

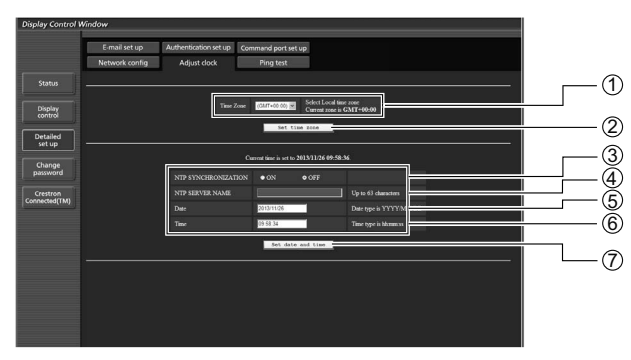

- 1 Auswahl der Zeitzone
- 2 Schaltfläche zur Aktualisierung der Zeitzone
- 3 Schalten Sie dies [ON], um Datum und Zeit automatisch einzustellen.
- 5 Neues Datum 6 Neue Zeit

eingestellt sein.)

- 
- 7 Schaltfl äche zur Aktualisierung von Uhrzeit und Datum

4 Bei der automatischen Einstellung von Datum und Zeit geben Sie die IP-Adresse oder den Namen des NTP-Servers ein. (Bei der Eingabe des Servernamens muss der DNS-Server

#### (Hinweis)

Sollten gleich nach dem korrekten Einstellen von Datum und Uhrzeit diese Daten falsch angezeigt werden, wenden Sie sich an den Händler, bei dem Sie das Display gekauft haben.

#### **Ping-Testseite**

Auf dieser Seite ist es möglich zu überprüfen, ob das Netzwerk mit dem DNS-Server verbunden ist. Klicken Sie auf [Detailed set up] und dann auf [Ping test], um die Ping-Testseite anzuzeigen.

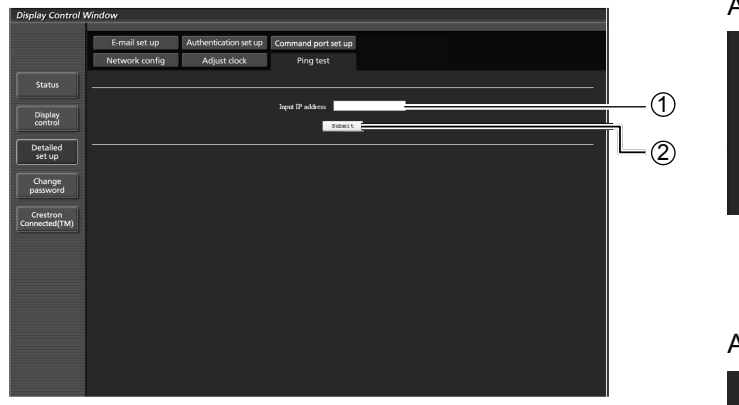

Anzeige, wenn der Test erfolgreich war.

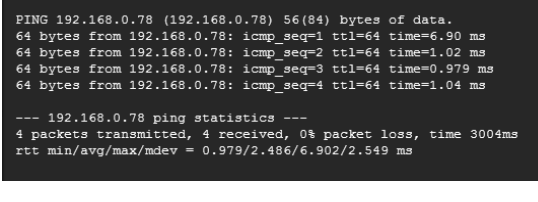

Anzeige, wenn der Test nicht erfolgreich war.

PING 192.168.0.60 (192.168.0.60) 56(84) bytes of data. --- 192.168.0.60 ping statistics ---<br>4 packets transmitted, 0 received, 100% packet loss, time 3003ms

1 Geben Sie die IP-Adresse des Servers ein, der getestet werden soll.

2 Schaltfl äche zur Ausführung des Tests.

#### **Konfiguration des Steueranschlusses**

Richten Sie die mit der Steuerung zu verwendende Anschlussnummer ein. Klicken Sie auf [Detailed set up]  $\rightarrow$  [Command port set up].

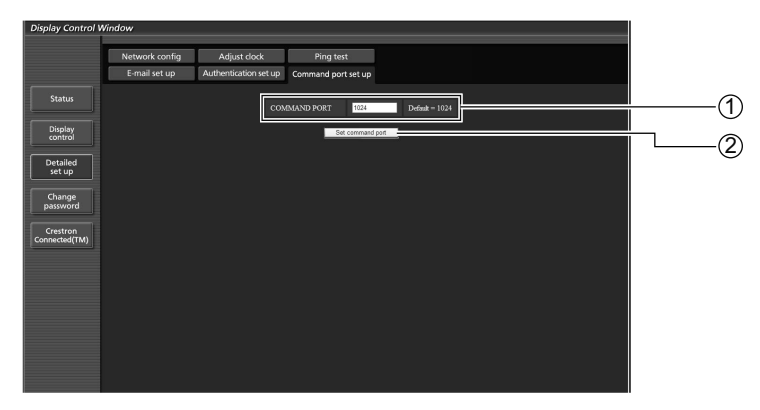

- 1 Geben Sie die mit der Steuerung zu verwendende Anschlussnummer ein
- 2 Einrichten der Taste Aktualisieren

#### **Seite zum Konfigurieren von E-Mail**

Sie können per E-Mail die Bilder senden, die bei Nutzung der Whiteboard-Funktion angezeigt werden. Auf [Detailed set up]  $\rightarrow$  [E-mail set up] klicken.

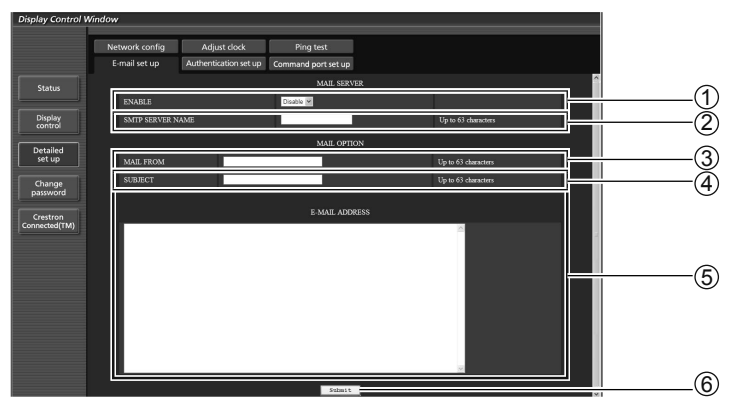

#### 1 **[ENABLE] (ENABLE)**

Die Option [ENABLE] auswählen, wenn Sie die Funktion E-Mail nutzen wollen.

#### 2 **[SMTP SERVER NAME] (SMTP SERVER NAME)**

 Die IP-Adresse oder den Namen des E-Mail-Servers (SMTP) eingeben. Bei Eingabe des Servernamens muss der DNS-Server festgelegt werden. (Bis zu 63 Einzel-Byte-Zeichen)

#### 3 **[MAIL FROM] (MAIL FROM)**

Die E-Mail-Adresse des Displays eingeben. (Bis zu 63 Einzel-Byte-Zeichen)

#### 4 **[SUBJECT] (SUBJECT)**

Den Eintrag für die Betreffzeile der E-Mail eingeben. (Bis zu 63 Einzel-Byte-Zeichen)

#### 5 **[E-MAIL ADDRESS] (E-MAIL ADDRESS)**

Die E-Mail-Adresse des Empfängers eingeben. Es können bis zu 64 Adressen registriert werden unter Nutzung von bis zu 2048 Zeichen. Die einzelnen E-Mail-Adressen müssen jeweils mit einem Komma getrennt werden. Für die E-Mail-Funktion der Whiteboard-Funktion wird eine Liste der festgelegten Adressen angezeigt, die für das Aussenden von E-Mails benutzt werden können.

#### 6 **[SUBMIT] (SUBMIT)**

Die geänderten Einstellungen speichern.

#### **Seite zum Konfigurieren des Authentifizierungs-Servers**

Wenn zum Senden von E-Mails eine POP- oder SMTP-Authentifizierung erforderlich ist, legen Sie hier die Angaben zur Authentifizierung fest.

Auf [Detailed set up]  $\rightarrow$  [Authentication set up] klicken.

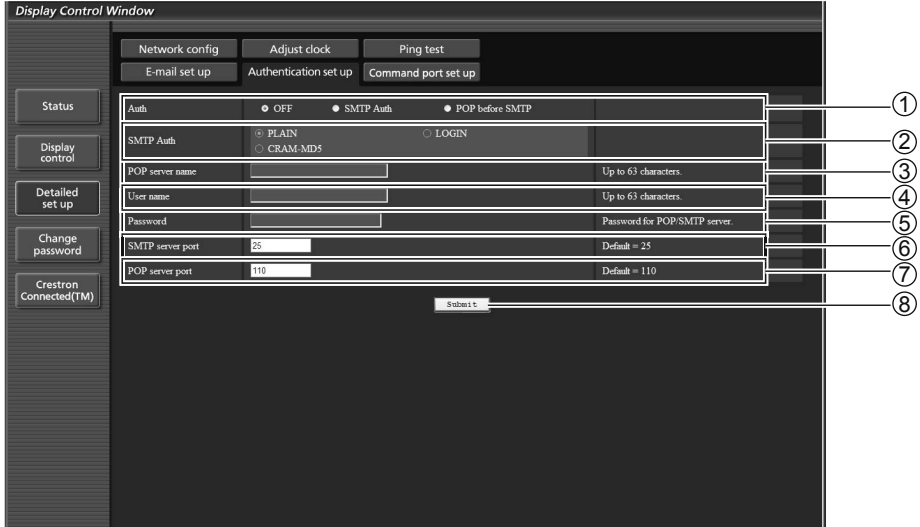

#### 1 **[Auth] (Auth)**

Das Authentifizierungsverfahren auswählen, das von Ihrem Netzwerkadministrator festgelegt worden ist.

#### 2 **[SMTP Auth] (SMTP Auth)**

Auswählen, wenn SMTP-Authentifizierung ausgewählt ist.

#### 3 **[POP server name] (POP Servername)**

Den Namen des POP-Servers eingeben. (Bis zu 63 Einzel-Byte-Zeichen)

# Zulässige Zeichen:

Alphanumerische Zeichen (A - Z, a - z, 0 - 9) Minus-Zeichen (-) und Punkt (.)

#### 4 **[User name] (Benutzername)**

Den Benutzernamen des POP-Servers oder des SMTP-Servers eingeben. (Bis zu 63 Einzel-Byte-Zeichen)

#### 5 **[Password] (Passwort)**

Das Passwort für den POP-Server oder den SMTP-Server eingeben. (Bis zu 63 Einzel-Byte-Zeichen)

#### 6 **[SMTP server port] (Port des SMTP-Servers)**

Die Portnummer des SMTP-Servers eingeben. (Normalerweise 25)

7 **[POP server port] (Port des POP-Servers)**

Die Portnummer des POP-Servers eingeben. (Normalerweise 110)

#### 8 **[SUBMIT] (Absenden)**

Die geänderten Einstellungen speichern.

# **Crestron Connected™ Seite**

Sie können das Display mit Crestron Connected™ überwachen und steuern.

Wenn Sie auf [Crestron Connected™] klicken erscheint die Bedienungsseite für Crestron Connected™.

Wenn auf Ihrem Computer Adobe Flash Player nicht installiert ist oder Ihr Browser Flash nicht unterstützt, kann diese Seite nicht angezeigt werden. Kehren Sie in diesem Falle durch Anklicken von [Back] auf der Bedienseite zur vorherigen Seite zurück.

#### **Bedienseite**

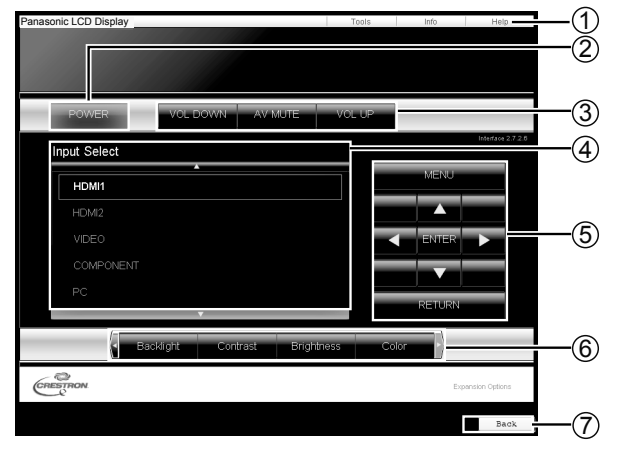

#### **Tools-Seite**

Klicken Sie auf der Bedienseite auf [Tools].

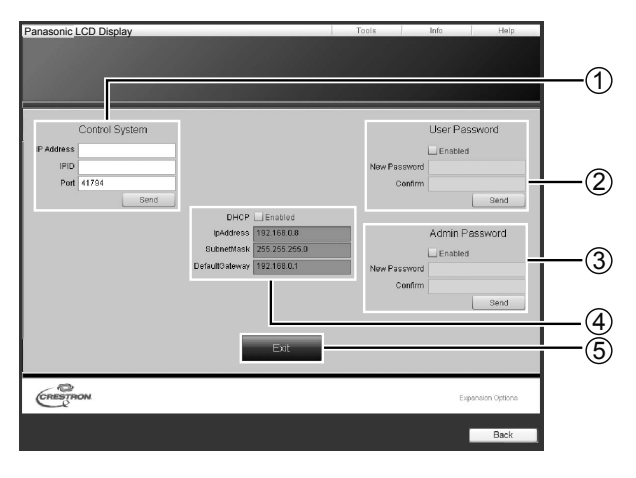

#### 1 **Tools, Info, Help**

Schaltet die Seiten für Tools, Informationen, Hilfe mit der Registerkarte um.

#### 2 **POWER**

Wechselt zwischen Ein- und Ausschalten.

#### 3 **VOL DOWN, AV MUTE, VOL UP**

Stellt die Lautstärke und AV-Stummschaltung ein. Wenn das Display ausgeschaltet ist, stehen VOL DOWN, AV MUTE und VOL UP nicht zur Verfügung.

#### 4 **Input Select**

Stellt die Eingangswahl ein. Wenn das Display ausgeschaltet ist, steht diese Bedienung nicht zur Verfügung.

- 5 **Bedienschaltfl ächen des Menübildschirms** Zur Steuerung des Menübildschirms.
- 6 **Bildqualitätseinstellungen**

Bedienen Sie Elemente in Bezug auf die Bildqualität.

### 7 **Back**

Kehrt zur vorherigen Seite zurück.

#### 1 **Control system**

Stellt die Informationen ein, die für die Kommunikation mit dem am Display angeschlossenen Steuergerät erforderlich sind.

#### 2 **User Password**

Stellt das Passwort für die Benutzerrechte in der Bedienungsseite von Crestron Connected™ ein.

#### 3 **Admin Password**

Stellt das Passwort für die Administratorrechte in der Bedienungsseite von Crestron Connected™ ein.

#### 4 **Netzwerkstatus**

Zeigt die LAN-Einstellung an.

DHCP: Zeigt den Wert der aktuellen Einstellung an. IpAddress: Zeigt den Wert der aktuellen Einstellung an. Subnet Mask: Zeigt den Wert der aktuellen Einstellung an. Default Gateway: Zeigt den Wert der aktuellen Einstellung an.

#### 5 **Exit**

Kehrt zur Bedienseite zurück.

#### (Hinweis)

Wenn Sie das Display mit Crestron Connected™ überwachen oder steuern, stellen Sie "Crestron Connected™" im Menü "Netzwerk-Einstellungen" auf "Ein". (Siehe Seite 19)

# **Verwendung der Internetbrowser-Steuerung**

#### **Info-Seite**

Klicken Sie auf der Bedienseite auf [Info].

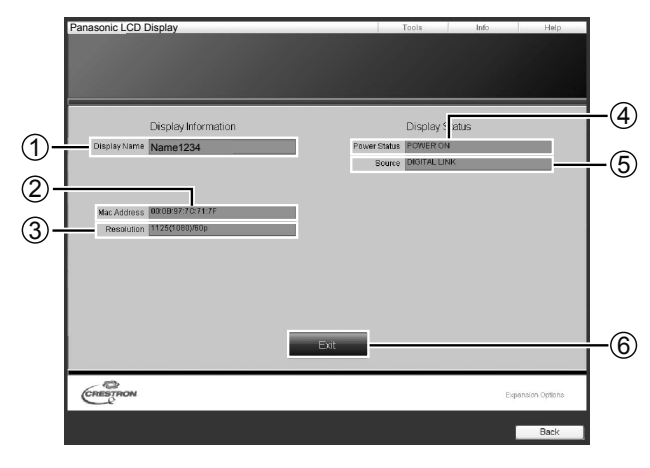

1 **Display-Name**

Zeigt den Namen des Displays an.

2 **Mac Address**

Zeigt die MAC-Adresse an.

3 **Resolution**

Anzeige der Auflösung des Projektors.

4 **Power Status**

Zeigt den Betriebszustand an.

5 **Source**

Zeigt den ausgewählten Videoeingang an.

#### 6 **Exit**

Kehrt zur Bedienseite zurück.

#### **Help-Seite**

 Klicken Sie auf der Betriebsseite auf Hilfe. Der Hilfe-Bildschirm wird angezeigt.

# Panasonic LCD Display  $\odot$ Display Information **Disolay Status**  $me1234$ CRESTRON

#### 1 **Help Desk**

Sendet oder empfängt meldungen zum Administrator, der Crestron Connected™ verwendet.

# **PJLink™ -Protokoll**

Die Netzwerkfunktion des Geräts entspricht der PJLink™-Klasse 1; mit dem PJLink™-Protokoll können Sie von Ihrem Computer aus folgende Aktivitäten ausführen.

- Display-Einstellung
- Display-Statusabfrage

#### **Unterstützte Befehle**

Die unten stehende Tabelle zeigt die zum Steuern des Geräts mittels PJLink™-Protokoll verwendeten Befehle.

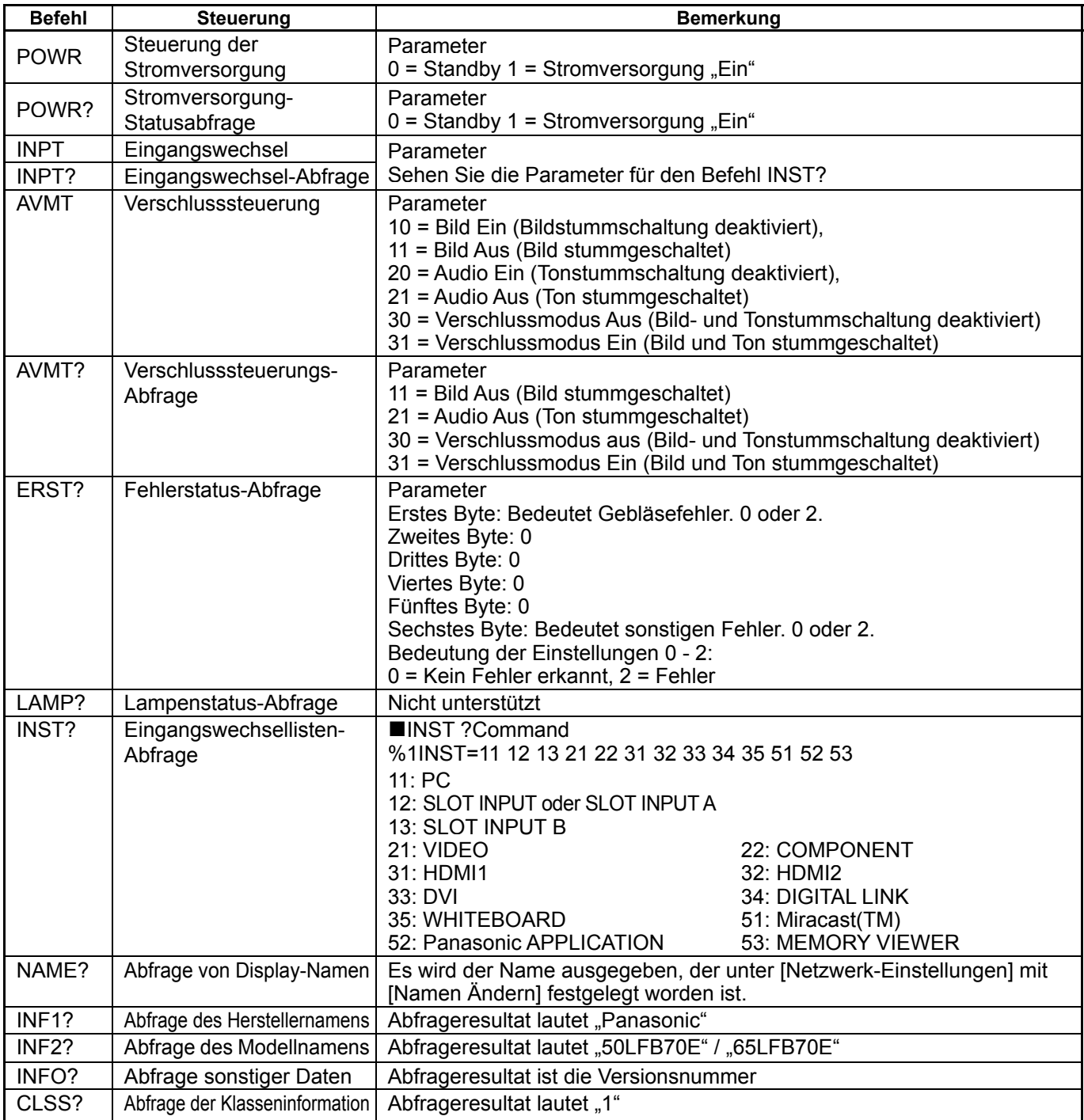

#### **PJLink™ Sicherheitsauthentifizierung**

Bei PJLink-Sicherheitsberechtigung gilt: Als Passwort für PJLink kann das Passwort verwendet werden, das entweder zur Webbrowser-Steuerung mit Administratorrechten oder mit Benutzerrechten festgelegt worden ist (Siehe Seite 24). Soll PJLink ohne Sicherheitsberechtigung verwendet werden, legen sie für die Webbrowser-Steuerung fest, dass kein Passwort für Administratorrechte oder für Benutzerrechte verwendet wird.

• PJLink™ ist ein anstehendes Markenzeichen in Japan, den Vereinigten Staaten und in anderen Ländern und Regionen. Für Spezifi kationen von PJLink™ siehe die Website von Japan Business Machine and Information System Industries Association (JBMIA):

http://pjlink.jbmia.or.jp/english/index.html

# **Marken**

- VGA ist ein Warenzeichen von International Business Machines Corporation.
- Die Markenzeichen Microsoft®, Windows®, Windows Vista® und Internet Explorer® sind eingetragene Warenzeichen der Microsoft Corporation in den Vereinigten Staaten und/oder anderen Ländern.
- Macintosh, Mac, Mac OS, OS X und Safari sind Handelsmarken von Apple Inc., die in den Vereinigten Staaten und anderen Ländern registriert wurden.
- SVGA, XGA, SXGA und UXGA sind eingetragene Warenzeichen der Video Electronics Standard Association. Selbst wenn kein besonderer Hinweis auf die Firma oder das Warenzeichen des Produktes gemacht wird, werden diese Warenzeichen vollständig berücksichtigt.
- PJLink ist ein angemeldetes Markenzeichen in Japan, den Vereinigten Staaten und anderen Ländern und Regionen.
- HDMI, das HDMI-Logo und High-Definition Multimedia Interface sind Warenzeichen oder eingetragene Warenzeichen von HDMI Licensing LLC.
- RoomView, Crestron RoomView und Fusion RV sind eingetragene Warenzeichen von Crestron Electronics, Inc, und Crestron Connected ist das Warenzeichen von Crestron Electronics, Inc.
- Miracast ist ein Markenzeichen der Wi-Fi Alliance.
- Anroid ist ein Markenzeichen von Google Inc.
- iPad, iPhone, iPod touch sind Warenzeichen oder registrierte Markennamen von Apple Inc., registriert in den Vereinigten Staaten und in anderen Ländern.

#### **Modell- und Seriennummer**

Die Modellnummer und die Seriennummer dieses Produkts sind auf der Rückseite des Geräts angegeben. Tragen Sie die Seriennummer in den nachstehenden Freiraum ein und bewahren Sie die Anleitung zusammen mit der Einkaufsquittung für den Fall eines Diebstahls oder Verlusts oder falls Sie eine Garantieleistung in Anspruch nehmen wollen sorgfältig auf.

Modellnummer Seriennumer

## **Panasonic Corporation**

Webseite : http://panasonic.net © Panasonic Corporation 2014